# illumina®

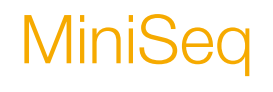

System Guide

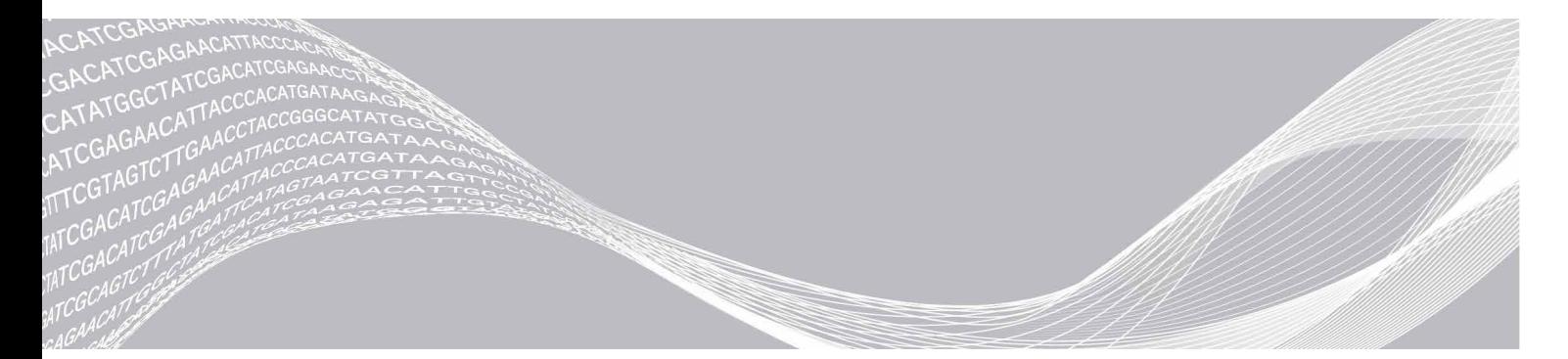

文書番号:1000000002695 v05 JPN マテリアル番号:20014309 2021 年 4 月 本製品の使用目的は研究に限定されます。診断での使用はできません。 ILLUMINA PROPRIETARY

本文書およびその内容は、Illumina, Inc. およびその関連会社(以下、「イルミナ」という)の所有物であり、 本文書に記載された製品の使用に関連して、イルミナの顧客が契約上使用することのみを意図したものであ り、その他の目的を意図したものではありません。本文書およびその内容を、イルミナの書面による事前同 意を得ずにその他の目的で利用または配布してはならず、また方法を問わず、その他伝達、開示または複製 してはなりません。イルミナは、本文書によって、自身の特許、商標、著作権またはコモンロー上の権利に 基づくいかなるライセンスも譲渡せず、また第三者の同様の権利も譲渡しないものとします。

本文書に記載された製品の適切かつ安全な使用を徹底するため、資格を有した、適切なトレーニングを受け た担当者が、本文書の指示を厳密かつ明確に遵守しなければなりません。当該製品の使用に先立ち、本文書 のすべての内容を熟読し、理解する必要があるものとします。

本文書に含まれるすべての説明を熟読せず、明確に遵守しない場合、製品を損ない、使用者または他者を含 む個人に傷害を負わせ、その他の財産に損害を与える結果となる可能性があり、また本製品に適用される一 切の保証は無効になるものとします。

イルミナは、本文書に記載された製品(その部品またはソフトウェアを含む)の不適切な使用から生じる責任、 または、顧客による当該製品の取得に関連してイルミナから付与される明示的な書面によるライセンスもし くは許可の範囲外で当該製品が使用されることから生じる責任を一切負わないものとします。

© 2021 Illumina, Inc. All rights reserved.

すべての商標および登録商標は、Illumina, Inc または各所有者に帰属します。商標および登録商標の詳細は [jp.illumina.com/company/legal.html](https://jp.illumina.com/company/legal.html) をご覧ください。

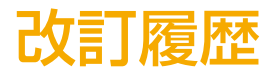

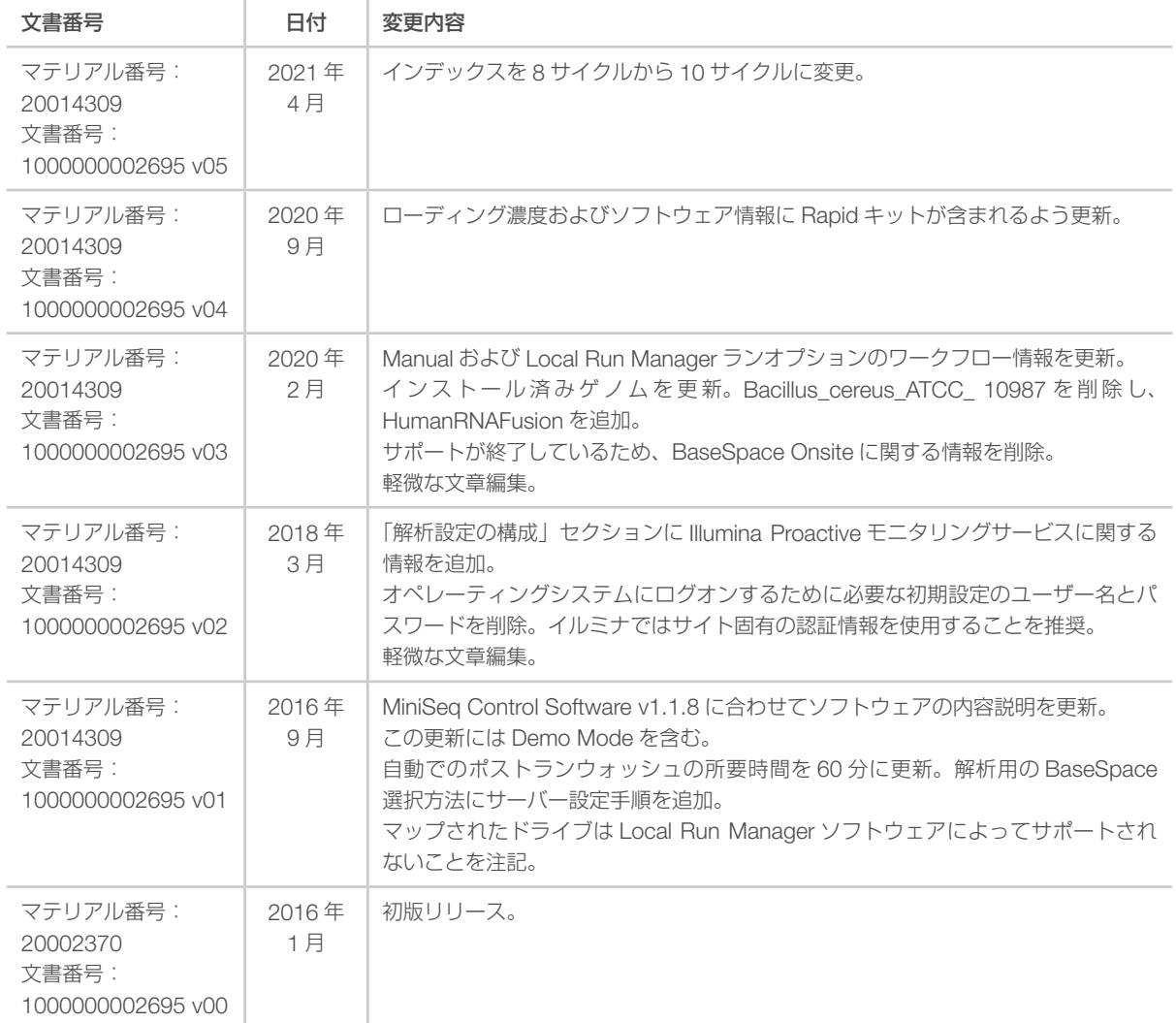

## 目次

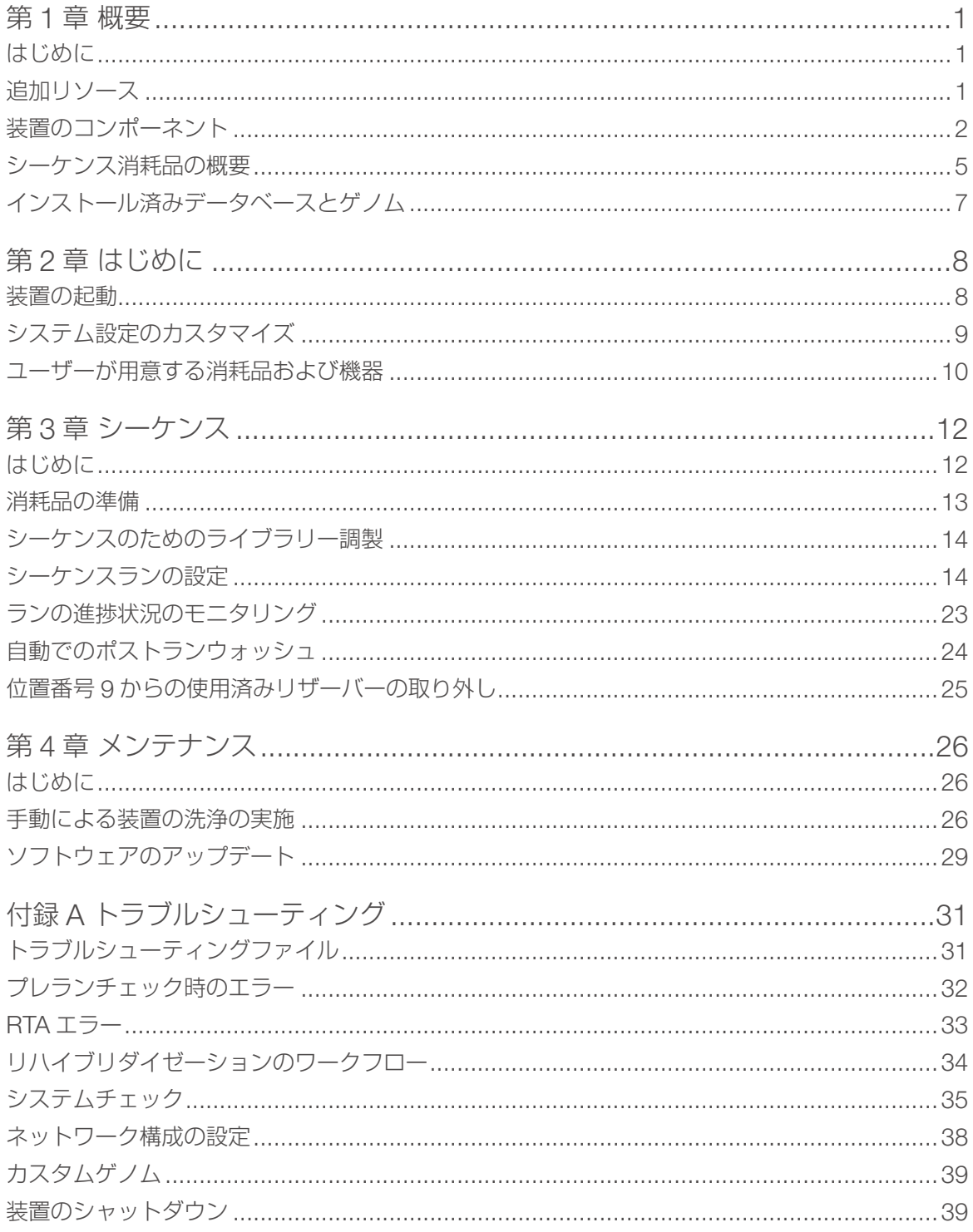

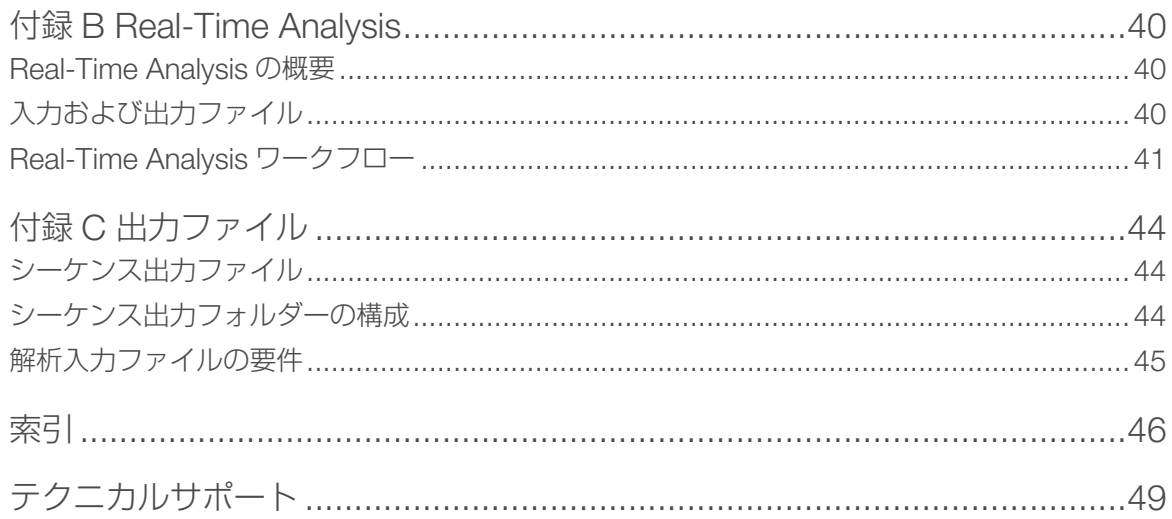

# <span id="page-5-0"></span>第 1 章 概要

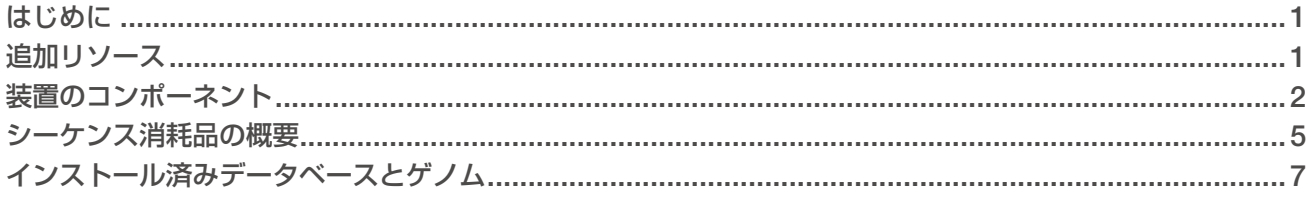

## <span id="page-5-1"></span>はじめに

Illumina® MiniSeq™ システムは、使用が簡単で費用効果の高いデスクトップシステムで、高品質、業界標準 のイルミナシーケンス技術を提供します。

#### 機能

- ▶ ハイクオリティシーケンス:MiniSeq システムでは、少量のライブラリーで小さなゲノム、アンプリコン、 標的濃縮、および RNA シーケンスを可能にします。
- ▶ MiniSeq システムソフトウェア: MiniSeq システムには、装置の動作の制御、イメージの処理、および ベースコールの生成を行う統合されたソフトウェア一式が搭載されています。この中には装置上のデー タ解析ソフトウェアと、BaseSpace Sequence Hub のような他の解析オプションに使用するためのデー タ転送ツールが含まれます。
	- 装置上のデータ解析: Local Run Manager ソフトウェアは、ラン指定の解析モジュールに従ってラ ンのデータを解析します。解析モジュール一式が、ソフトウェアに含まれます。
	- ▶ BaseSpace® Sequence Hubへの統合:シーケンスワークフローは、ランモニタリング、データ解析、 保管、共有を行うために、イルミナゲノミクス計算環境である BaseSpace Sequence Hub で統合 されます。出力ファイルは、解析のためにリアルタイムで BaseSpace Sequence Hub に転送され ます。
- ▶ 便利な消耗品ローディング:クランプメカニズムにより、フローセルは装置にロードされるときに適切な 位置に配置されます。あらかじめ充填された使い切りの試薬カートリッジは、ランおよびその後の装置洗 浄に必要な試薬を供給します。フローセルと試薬カートリッジには、正確な追跡を可能にするための統合 ID が入っています。

## <span id="page-5-2"></span>追加リソース

イルミナウェブサイトの MiniSeq [システムサポートページ](https://jp.support.illumina.com/sequencing/sequencing_instruments/miniseq.html)で追加のシステムリソースを提供しています。こ れらのリソースには、ソフトウェア、トレーニング、適合製品、および以下の添付資料を含みます。常に最新バー ジョンのサポートページをご確認ください。

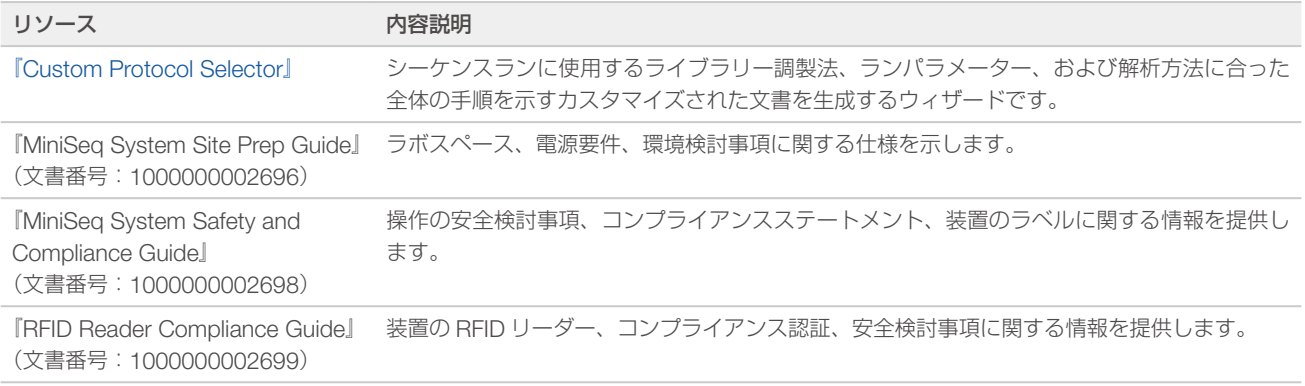

<span id="page-6-0"></span>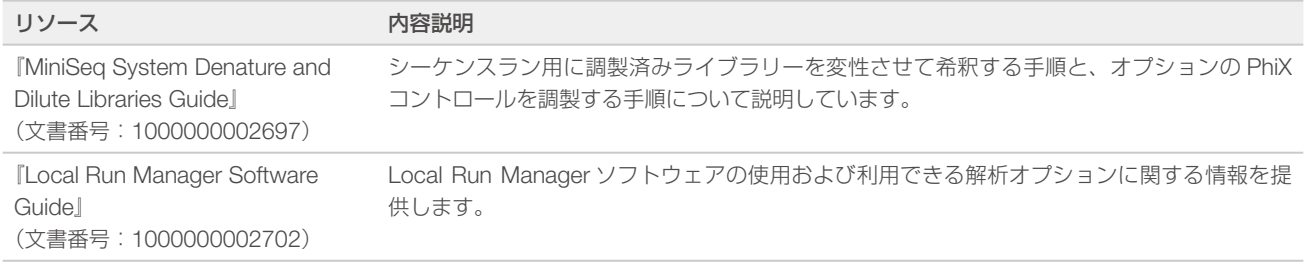

## <span id="page-6-1"></span>装置のコンポーネント

MiniSeq システムには、タッチスクリーンモニター、ステータスバー、フローセルコンパートメント、試薬 コンパートメントがあります。

図1 装置のコンポーネント

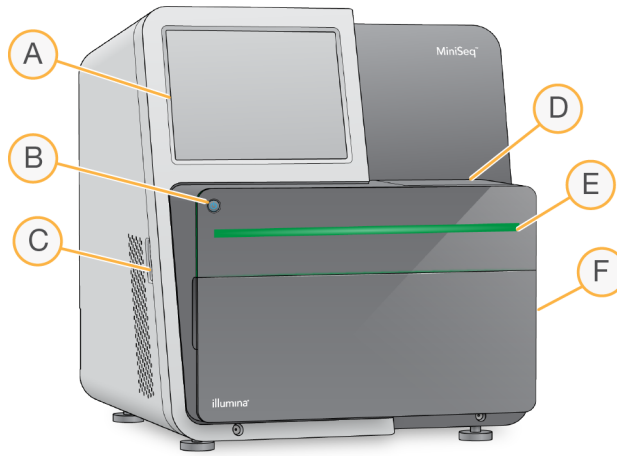

- A タッチスクリーンモニター:コントロールソフトウェアインターフェースを使用して装置の構成や セットアップを行います。
- B 電源ボタン:装置に組み込まれているコンピューターと操作システムの電源を入れます。
- C USBポート: 周辺のコンポーネントを簡単に接続します。
- D フローセルコンパートメント:シーケンスランの間、フローセルが収納されます。
- E ステータスバー:装置のステータスを示します。シーケンスの処理中は青、注意が必要な場合はオレ ンジ、シーケンスの準備完了時は緑、24 時間以内に洗浄する必要がある場合は黄になります。
- F 試薬コンパートメント:試薬カートリッジおよび廃液ボトルが収納されます。

#### フローセルコンパートメント

フローセルステージには、フローセルラッチが内蔵されており、これを閉じるとフローセルが収納されます。 ラッチが閉じると、ラッチ底付近にあるピンによってフローセルポートと送液接続部の位置が調整されます。

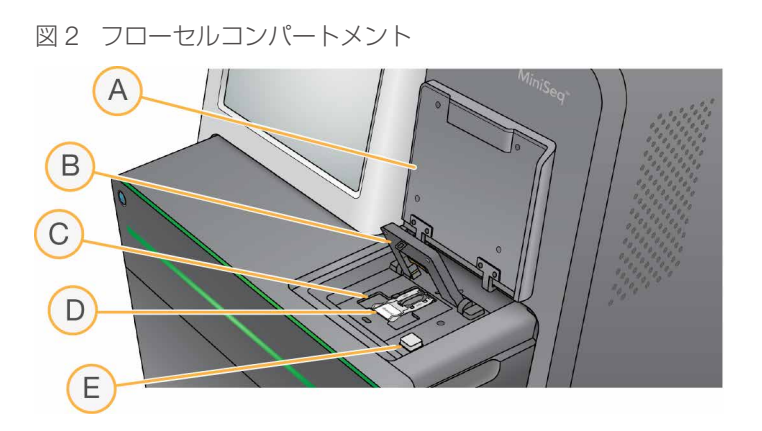

- A フローセルコンパートメントのドア
- B フローセルラッチ
- C フローセルステージ
- D フローセル
- E フローセルラッチ解除ボタン

フローセルステージの下に位置するサーマルステーションは、クラスター形成およびシーケンスに必要な温 度の変化を管理します。

#### $\mathbf{L}$ 注意

フローセルコンパートメント付近の装置上に物を置かないでください。

## 試薬コンパートメント

MiniSeq システムでシーケンスランをセットアップするには、試薬コンパートメントにアクセスしてランの 消耗品をロードし、廃液ボトルは空にします。

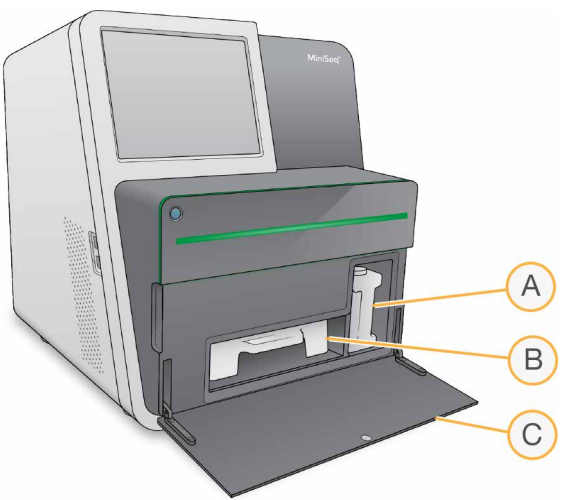

図3 試薬コンパートメント

- A 廃液ボトル:移動時に廃液がこぼれないようねじ付きキャップが付いています。
- B 試薬カートリッジ:あらかじめ充填された使い切りの消耗品として試薬を準備します。
- C 試薬コンパートメントのドア:試薬コンパートメントにアクセスします。

試薬コンパートメントドアは、装置下部にあるヒンジから外側に向かって開きます。ドアを開けるには、 ドアの側端から前方へゆっくりと引っ張ってください。

文書番号:1000000002695 v05 JPN マテリアル番号:20014309 3 本製品の使用目的は研究に限定されます。診断での使用はできません。

## <span id="page-8-0"></span>注意

試薬コンパートメントのドアの上に物を置かないでください。コンパートメントのドアは棚として 使用する作りにはなっていません。

#### 電源ボタン

装置の前面にある電源ボタンを押すと、装置および装置のコンピューターの電源が入ります。電源ボタンは、 装置の電源状況により以下の動作を実行します。

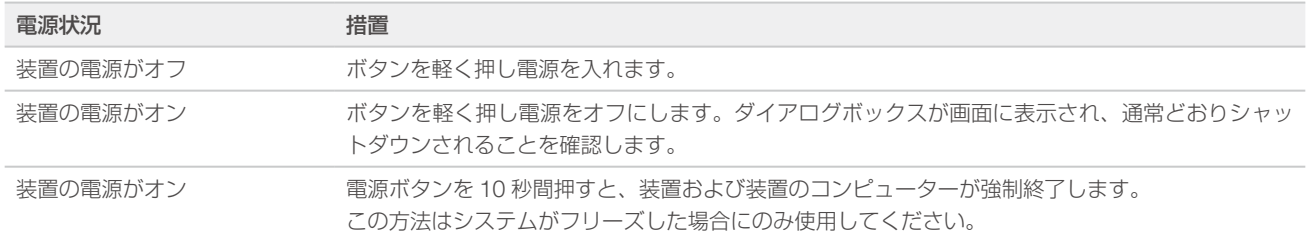

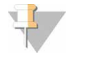

注意

通常の状態では、装置の電源をオフにしないでください。

シーケンスラン中に装置をオフにすると、ただちにランが終了します。ランの終了は最終的なもの です。ランの消耗品は再利用することができません。また、シーケンスデータは保存されません。

## システムソフトウェア

装置のソフトウェア一式には、シーケンスランおよび装置上の解析を実行するアプリケーションが統合され ています。

- ▶ MiniSeq Control Software: コントロールソフトウェアは、シーケンスランのセットアップのステップ をガイドし、装置の操作を管理し、ランの進行と同時にランの統計の概要を示します。
- ▶ Real-Time Analysis (RTA) ソフトウェア: RTA は、ラン実行中、イメージ解析およびベースコーリン グを実施します。40 ページの「[Real-Time Analysis](#page-44-1) の概要」を参照してください。
- ▶ Local Run Manager: シーケンスの前に、Local Run Manager でランのパラメーターおよび解析方法 を指定してください。シーケンス後、装置上のデータ解析を自動で開始します。詳細については、『Local Run Manager Software Guide』(文書番号:1000000002702)を参照してください。

## ステータスアイコン

コントロールソフトウェアインターフェース画面の右端上部にあるステータスアイコンは、ランのセットアッ プ中またはラン実行中の状態の変化を示します。

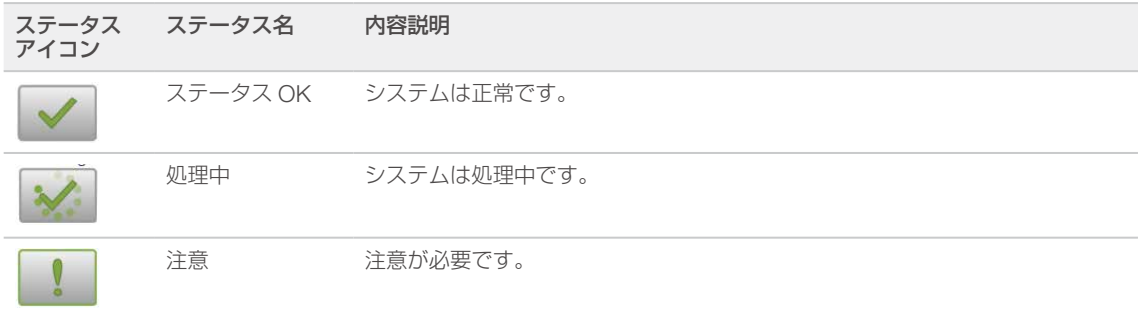

<span id="page-9-0"></span>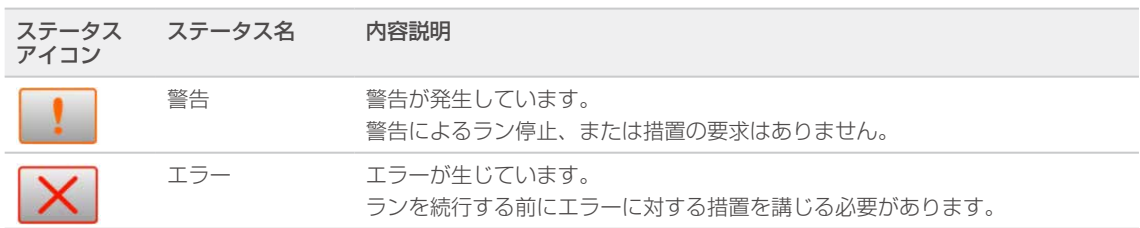

状態に変化が起こると、関連するアイコンが点滅して警告を発します。アイコンを選択し、状態の内容を確 認してください。[Acknowledge]を選択してメッセージを受け入れ、[Close]を選択してダイアログボッ クスを閉じます。

#### <span id="page-9-1"></span>シーケンス消耗品の概要

MiniSeq システムでシーケンスランを実行するには、使い切りの MiniSeq キットが必要です。各キットには、 シーケンスランの実行に必要なフローセルと試薬が含まれています。

フローセルおよび試薬カートリッジは、正確な消耗品の追跡と指定したランパラメーターの互換性を確実に するために無線自動識別(RFID)を使用します。

## フローセル

フローセルは、クラスターが形成され、シーケンス反応が行われる使い切りのガラス基板です。フローセル はフローセルカートリッジに入っています。

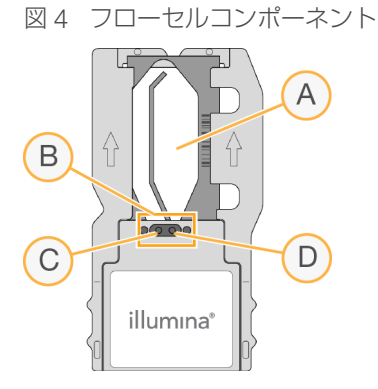

- A イメージング領域
- B フローセルガスケット
- C 廃液口
- D 流入口

試薬は、流入口を通じてフローセルへと入り、シングルレーンのイメージング領域を通過した後、廃液口を 通じてフローセルから排出されます。

フローセルはホイルパッケージで覆われたフローセルチューブに入っており、乾燥した状態で出荷されます。 フローセルは使用するときまで、2℃~ 8℃で密閉されたホイルパッケージの中に保管してください。詳細に ついては、13 [ページの「フローセルの準備」を](#page-17-1)参照してください。

#### <span id="page-10-0"></span>試薬カートリッジの概要

試薬カートリッジは使い切りの消耗品で、ホイルで密閉されたリザーバーを持っています。リザーバーには クラスター試薬、シーケンス試薬、洗浄試薬があらかじめ充填されています。

図 5 試薬カートリッジ

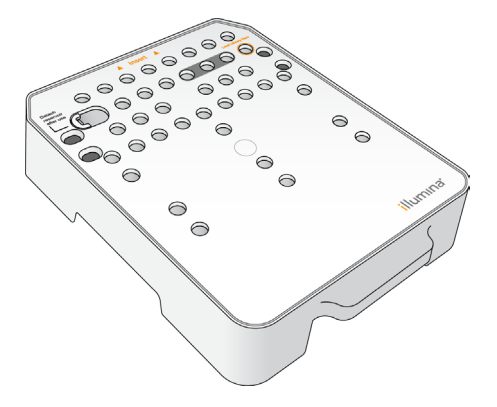

試薬カートリッジには調製したライブラリーをロードするために決められたリザーバーが含まれています。 ランを開始した後、ライブラリーは自動で試薬カートリッジからフローセルへ移されます。

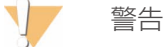

この試薬一式には有害な可能性のある化学物質が含まれます。吸引、嚥下、皮膚への接触、目への 接触により身体傷害を生じる危険があります。曝露リスクに適したゴーグル、手袋、実験着などの 保護具を着用してください。使用済み試薬は化学廃棄物として取り扱い、地域、国およびローカル に適用されている法に従って廃棄してください。環境、健康、および安全の情報について詳しくは、 [jp.support.illumina.com/sds.html](https://jp.support.illumina.com/sds.html) に掲載の SDS を参照してください。

使用するときまで -25℃~ -15℃で試薬カートリッジを保管してください。詳細については、13 [ページの](#page-17-2) [「試薬カートリッジの準備」を](#page-17-2)参照してください。

#### 指定のリザーバー

図6 番号がふられたリザーバー

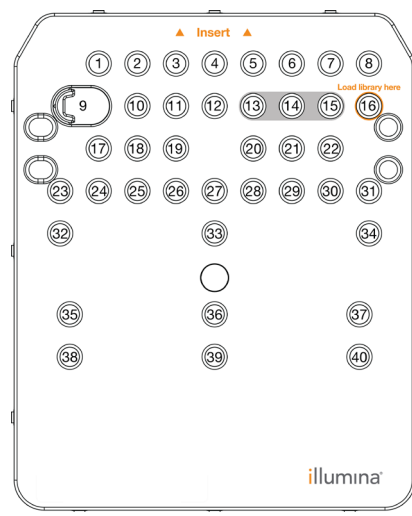

<span id="page-11-0"></span>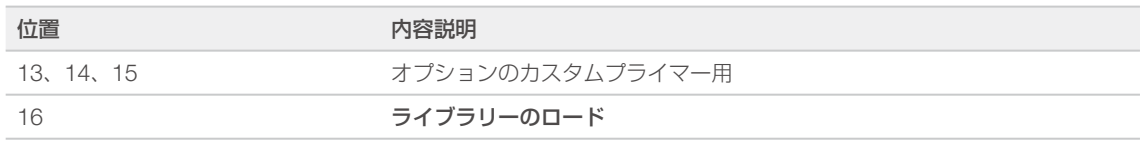

## 位置番号 9 の取り外し可能なリザーバー

あらかじめ充填された試薬カートリッジには、位置番号 9 にホルムアミドが入った変性試薬が含まれていま す。シーケンスラン後、すべての未使用の試薬を安全に廃棄するため、このリザーバーは取り外すことがで きます。詳細については、25 ページの「位置番号 9 [からの使用済みリザーバーの取り外し」を](#page-29-1)参照してく ださい。

## <span id="page-11-1"></span>インストール済みデータベースとゲノム

ほとんどの解析法で、リファレンスはアライメントの実施に必要です。いくつかのリファレンスデータベー スとリファレンスゲノムが装置のコンピューターにインストール済みです。

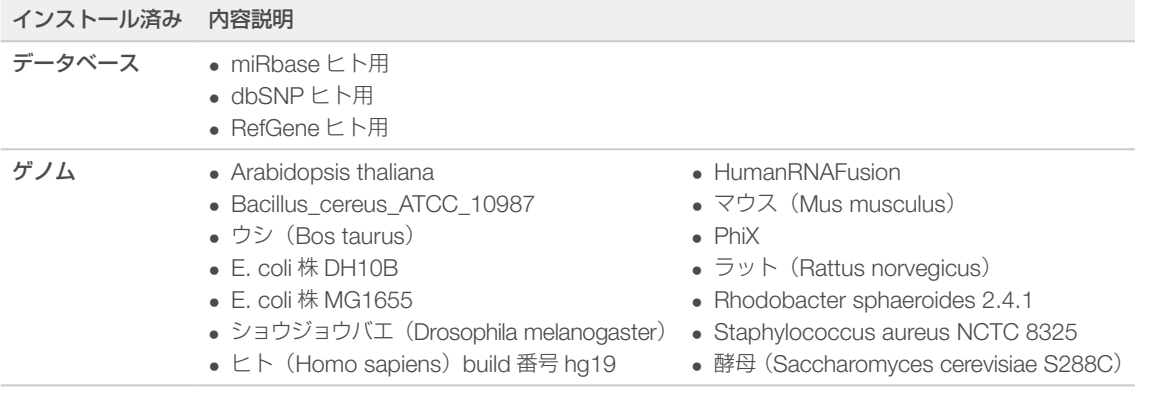

# <span id="page-12-0"></span>第 2 章 はじめに

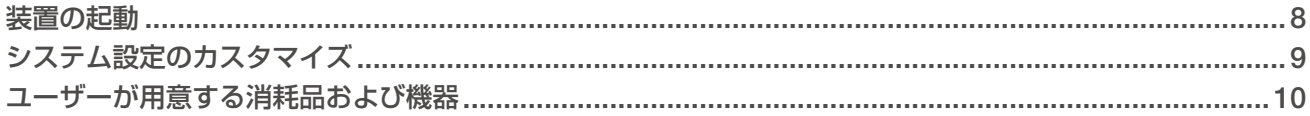

#### <span id="page-12-1"></span>装置の起動

装置が適切に設置され、初期化されていることを確認し、装置のセットアップが完了していることを確認し てください。準備が整う前に装置を起動すると装置が損傷することがあります。

- 1 電源トグルスイッチを [I] (オン)の位置に入れます。
	- 図7 装置背面にある電源スイッチ

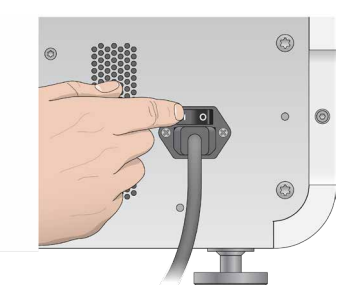

- 2 試薬コンパートメント上部にある電源ボタンを押します。 装置に組み込まれているコンピューターとオペレーティングシステムの電源が入ります。
	- 図 8 装置前面にある電源ボタン

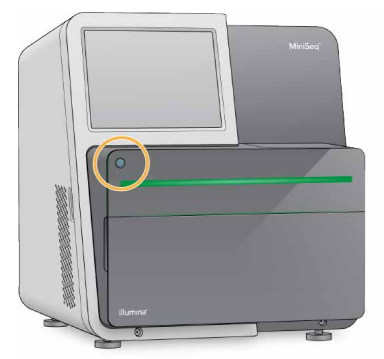

- 3 オペレーティングシステムが読み込みを終えるまで待ちます。 初期化のステップが終了したら Windows のホーム画面が開きます。任意のキーを押して Windows のロ グイン画面を開きます。
- 4 ご希望の Windows アカウントでログインします。必要に応じて、ユーザー名とパスワードを貴施設の管 理者にお問い合わせください。
- 5 一般ユーザーアカウントを選択した場合、MiniSeq Control Software は自動的に起動し、システムが 初期化されます。管理者アカウントを選択した場合、MiniSeq Control Software はデスクトップの MiniSeq System アイコンをダブルクリックして起動する必要があります。

## <span id="page-13-1"></span><span id="page-13-0"></span>システム設定のカスタマイズ

コントロールソフトウェアには、装置識別用にカスタマイズ可能な設定が含まれています。以下のワークフ ローを選択してください。

- ▶ ランのセットアップステップに画面上のキーボードを使用
- ▶ ランの終了時に、消耗品をパージ
- X 音声案内対応
- ▶ イルミナへの装置性能データの送信
- ▶ プレランチェックの確認をスキップし、ランを自動開始
- ▶ ソフトウェアアップデートの自動確認 (BaseSpace Sequence Hub)
- ▶ カスタムレシピの有効化

#### 装置識別のカスタマイズ

- 1 [Manage Instrument] 画面から、[System Customization] を選択します。
- 2 装置にアバター画像を割り当てるために「Browsel を選択し、希望する画像へ移動します。
- 3 [Nick Name]フィールドで、装置の名前を入力してください。
- 4 [Save] を選択して設定を保存し、画面を進めます。 画像と名前は、各画面の左上端に表示されます。

## 自動パージオプションの設定

- 1 [Manage Instrument] 画面から、[System Customization] を選択します。
- 2 「Purge consumables at end of run] チェックボックスを選択します。 この設定により、各ランの終了後に未使用の試薬が試薬カートリッジから廃液ボトルへ自動的にパージさ れるようになります。この設定を行わない場合、未使用の試薬は試薬カートリッジ内に残ったままになり ます。

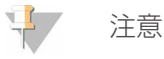

消耗品のパージでは、自動的にワークフローに処理時間が追加されます。例えば、300 サイクルラ ン (151 x 2) 後の試薬のパージには、約 50 分要します。

3 [Save] を選択して設定を保存し、画面を終了します。

## 自動開始オプションの設定

- 1 [Manage Instrument] 画面から、[System Customization] を選択します。
- 2 「Skip pre-run check confirmation」チェックボックスを選択します。 この設定により、プレランチェックの成功後に、シーケンスランが自動的に開始するようになります。こ の設定を行わない場合は、プレランチェックの後、手動でランを開始します。
- 3 [Save] を選択します。

## ソフトウェアアップデートの自動チェック設定

- 1 [Manage Instrument] 画面から、[System Customization] を選択します。
- 2 [Automatically check for software updates] チェックボックスを選択します。 インターネット接続が必要です。
- 3 [Save] を選択して設定を保存し、画面を終了します。

## <span id="page-14-0"></span>画面上のキーボードオプションの設定

- 1 [Manage Instrument] 画面から、[System Customization] を選択します。
- 2 [Use on-screen keyboard] チェックボックスを選択します。 この設定により、ランセットアップ手順中、入力に画面上のキーボードを使用できるようになります。
- 3 [Save] を選択します。

#### 音声案内対応

- 1 [Manage Instrument] 画面から、[System Customization] を選択します。
- 2 [Play audio] チェックボックスを選択すると、以下の場合に音声案内が有効になります。
	- ▶ 装置の初期化
	- ▶ ランが開始したとき
	- ▶ エラーが生じたとき
	- ▶ ユーザーインタラクションが必要なとき
	- ▶ ランが終了したとき
- 3 [Save] を選択します。

#### イルミナへの装置性能データの送信

[Send Instrument Performance Data to Illumina]オプションは初期設定で有効になっています。これにより、 ラン以外の装置性能データが BaseSpace Sequence Hub サーバーに送信されます。

## <span id="page-14-1"></span>ユーザーが用意する消耗品および機器

以下の消耗品および機器はシーケンスとシステムメンテナンスのために使用されます。

#### シーケンス用の消耗品

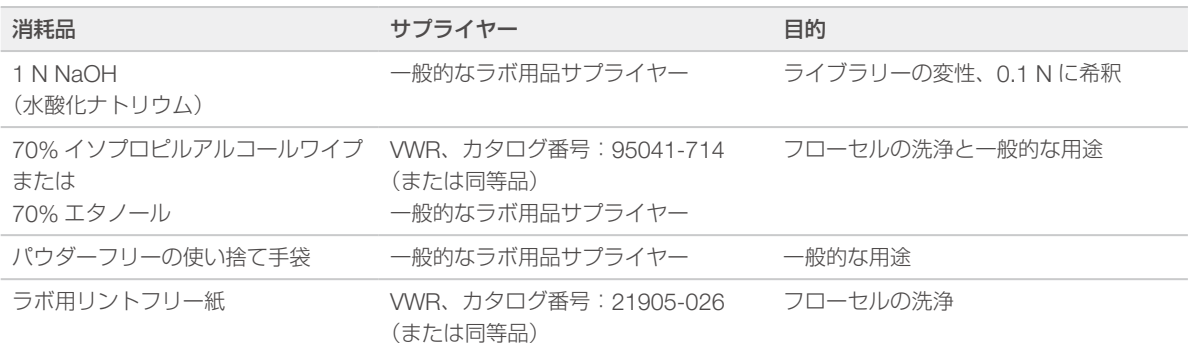

## <span id="page-15-0"></span>メンテナンスおよびトラブルシューティング用の消耗品

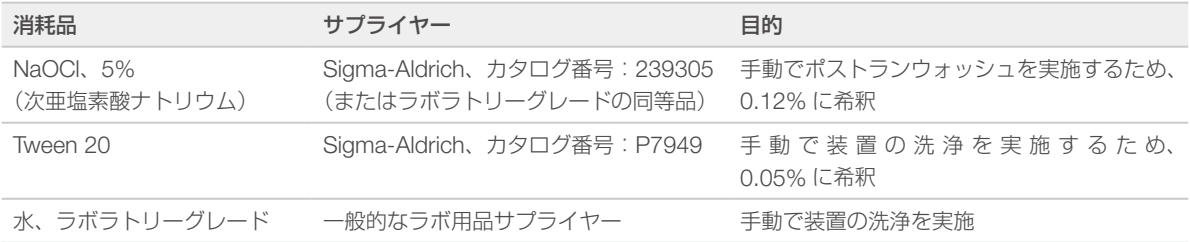

## ラボラトリーグレード水のガイドライン

装置の手順を実行する際は、常にラボラトリーグレード水または脱イオン水を使用してください。水道水は 決して使用しないでください。以下のグレードの水または同等品のみを使用してください。

- ▶ 脱イオン水
- $\blacktriangleright$  イルミナ PW1
- ▶ 18 メガオーム (MΩ)水
- ▶ Milli-Q水
- ▶ Super-Q 水
- ▶ 分子生物学用グレード水

## 機器

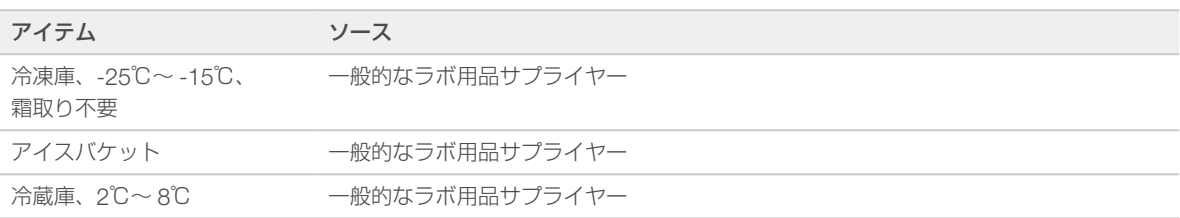

# <span id="page-16-0"></span>第 3 章 シーケンス

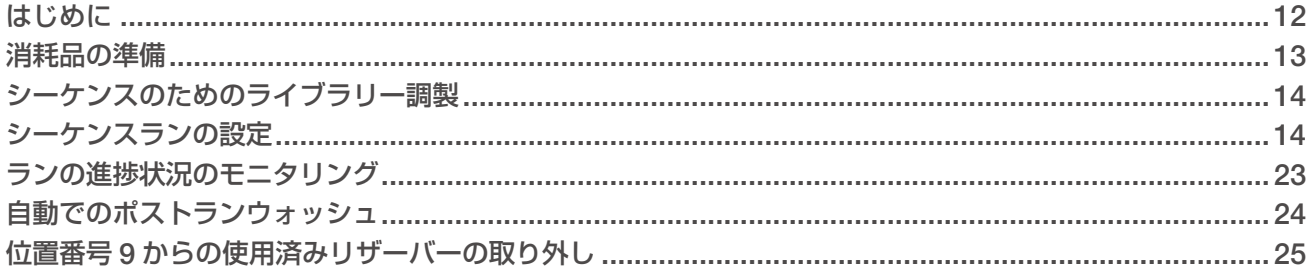

## <span id="page-16-1"></span>はじめに

MiniSeq システムでシーケンスランを実行するには、ランの消耗品を準備し、ソフトウェアの指示に従って シーケンスランを設定します。

#### ワークフローの概要

#### クラスター形成

クラスター形成中は、単一 DNA 分子がフローセルの表面に結合し、増幅されてクラスターを形成します。

#### シーケンス

クラスターは 2 色チャネルシーケンスケミストリーおよび各蛍光標識チェーンターミネーターに特異的な フィルターを組み合わせてイメージングされます。フローセル上のタイルのイメージングが終了した後、次 のタイルがイメージングされます。このプロセスは各シーケンスサイクルで繰り返し行われます。イメージ 解析に続いて、ソフトウェアがベースコーリング、フィルタリング、およびクオリティスコアリングなどの 一次解析を行います。

#### 解析

ランが進行するに従って、データ解析のために、コントロールソフトウェアが自動的に、ベースコール(BCL) ファイルを、指定の出力場所に転送します。アプリケーションや、システムで選択した解析設定によって、 いくつかの解析法が利用できます。

#### シーケンスラン実行時間

シーケンスラン実行時間は実施されるサイクル数によって決まります。最大のラン長は、150 サイクルのペ アエンドランに最大 2 つのインデックスリード (各 10 サイクル) を加えたものです。

予定される継続時間や他のシステムの仕様については、イルミナウェブサイトの MiniSeq [システムの仕様](https://jp.illumina.com/systems/miniseq/specifications.ilmn)を 参照してください。

#### 1 リード内のサイクル数

シーケンスランにおいて、1 リード内で実行されるサイクル数は、解析対象のサイクル数より 1 サイクル多 くなります。例えば、150 サイクルのペアエンドランを実行するには、1 リードあたり 151 サイクル(151 x 2)、 合計 302 サイクルを実行するようにランを設定します。ランの終了時に、150 x 2 サイクルが解析されます。 各リードの追加のサイクルはフェージングおよびプレフェージングの計算に必要です。

## <span id="page-17-3"></span><span id="page-17-0"></span>消耗品の準備

## <span id="page-17-2"></span>試薬カートリッジの準備

- 1 -25℃~ -15℃の保管庫から試薬カートリッジを取り出します。
- 2 以下のウォーターバスのオプションから選択して試薬を融解します。カートリッジを水に沈めないでくだ さい。融解したら、次に進む前にベースを乾かします。

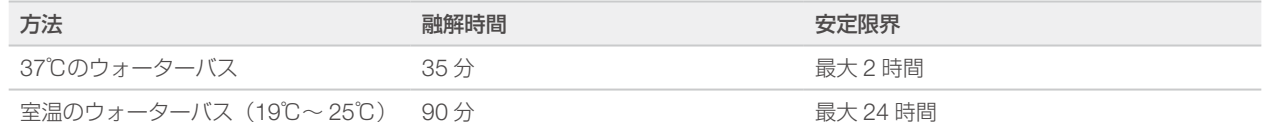

複数のカートリッジを同じウォーターバスで融解する場合、融解時間は長くなります。 あるいは、以下のオプションを選択して試薬を融解します。

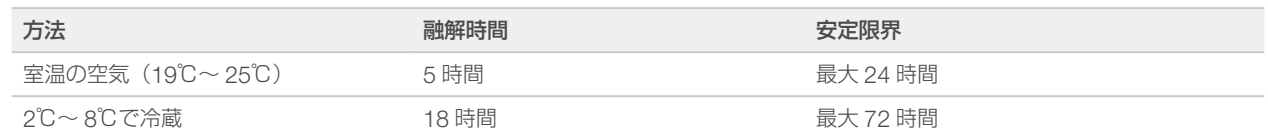

- 3 カートリッジを 5 回転倒混和し、試薬を混ぜ合わせます。
- 4 カートリッジの底から大きいリザーバーを点検し、試薬が融解していることと、リザーバーに氷が残って いないことを確認します。
- 5 ベンチの上でカートリッジを優しく叩き気泡を減らします。

## <span id="page-17-1"></span>フローセルの準備

- 1 2℃~ 8℃の保管庫から新しいフローセルのパッケージを取り出します。
- 2 室温で 30 分、未開封のフローセルのパッケージを静置します。

#### 中 注意

フローセルを繰り返し冷却および加温しないでください。

- 3 ホイルパッケージからフローセル容器を取り出します。
- 4 新しいパウダーフリーの手袋をつけます。
- 5 フローセルのプラスチック製カートリッジの端部をつまみ、フローセル容器から取り出します。

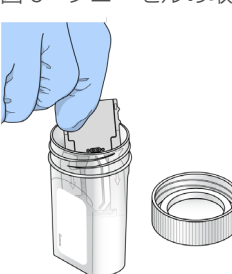

図9 フローセルの取り出し

- 6 リントフリーのアルコールワイプを使用してフローセルのガラス表面をきれいにします。
- 7 リントフリーのレンズ用ティッシュで拭き取ります。黒いフローセルガスケット付近に注意してください。
- 8 フローセルポートが塞がれていないことを点検します。ガスケットが適切に設置されていることを確認し ます。

## <span id="page-18-1"></span><span id="page-18-0"></span>シーケンスのためのライブラリー調製

## ライブラリーの変性と希釈

試薬カートリッジにライブラリーをロードする前に、ライブラリーを変性および希釈し、オプションで PhiX コントロールを追加します。詳細については、『MiniSeq System Denature and Dilute Libraries Guide』(文 書番号:1000000002697)を参照してください。

MiniSeq システムのローディング量は 500 µL です。ローディング濃度は標準キットで 1.4 pM、Rapid キッ トで 1.6 pM です。実際には、ローディング濃度はライブラリー調製および定量方法によって変わる場合が あります。

## 試薬カートリッジへのライブラリーのロード

- 1 リントフリー紙を使用して、[Load library here]と表記された位置番号16のリザーバーを密閉してい るホイルシールをきれいにします。
- 2 清潔な 1 mL ピペットチップを使用してシールに穴を開けます。
- 3 位置番号16のリザーバーに500 µLの1.4 pMまたは1.6 pM調製ライブラリーを加えます。ライブラリー を分注するときはホイルシールに触れないでください。

図 10 ライブラリーのロード

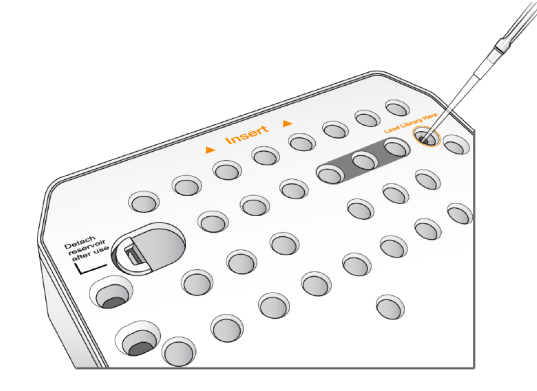

## <span id="page-18-2"></span>シーケンスランの設定

ランのセットアップのステップはシステム設定により異なります。

- ▶ Standalone 設定: コントロールソフトウェアの [Run Setup]画面でランパラメーターを定義するよ うに求められます。
- ▶ Local Run Manager 設定: Local Run Manager で既定のランのリストから選択します。[System Settings]で [User Management] が有効になっている場合、ログイン情報が必要です。[User Management]は初期設定で無効になっています。

## ランのセットアップ(Manual 設定)

- 1 [Home]画面から、[Sequence]を選択します。 [Sequence]コマンドにより前回のランの消耗品がリリースされ、一連のランのセットアップ画面が開 きます。
- 2 [Run Mode]画面から、[Manual]を選択します。
- 3 オプション: [Use BaseSpace Sequence Hub] を選択します。[Run Monitoring and Storage]、ま たは[Run Monitoring Only]を選択します。有効にする場合、BaseSpace Sequence Hub へのログイ ンとインターネット接続が必要です。

## <span id="page-19-0"></span>ランパラメーターの入力

- 1 希望するラン名を入力します。
- 2 (オプション) 希望するライブラリー ID を入力します。
- 3 [Single read]または「Paired end]のいずれかのリードタイプを選択します。
- 4 シーケンスランの各リードのサイクル数を入力します。
	- ▶ Read 1:151 サイクルまでの値を入力します。
	- ▶ Index 1: インデックス 1 (i7) プライマー用に 10 サイクルまでの値を入力します。
	- ▶ Index 2: インデックス 2 (i5) プライマー用に 10 サイクルまでの値を入力します。
	- ▶ **Read 2**:151 サイクルまでの値を入力します。この値は通常、Read 1 と同じサイクル数です。

コントロールソフトウェアは、以下の基準で指定したサイクル数を確認します。

- ▶ 総サイクルがラン用にロードした試薬カートリッジに基づき最大可能サイクル数を超えていない。
- ▶ Read 1 のサイクルがテンプレート形成に必要とされる 6 サイクルより大きい。
- ▶ インデックスリードサイクルが Read 1 および Read 2 のサイクルを超えていない。
- 注意

シーケンスするライブラリーに適したインデックスリードサイクル数を指定しているか確認し てください。詳細については、ライブラリー調製文書を参照してください。

- 5 (オプション)カスタムプライマーを使用する場合、使用するプライマーのチェックボックスを選択します。
	- ▶ Read 1: リード 1 用カスタムプライマー
	- ▶ Index 1: インデックス 1 用カスタムプライマー
	- ▶ Index 2: インデックス 2 用カスタムプライマー
	- ▶ Read 2: リード 2 用カスタムプライマー
- 6 (オプション)現在のランの設定を変更します。
	- ▶ Purge consumables for this run:現在のラン実行後、自動で消耗品をパージするよう設定を変更 します。
	- ▶ Output folder:現在のランに対する出力フォルダーの場所を変更します。「Browse」を選択し、フォ ルダーの場所を指定します。
- 7 [Next]を選択します。

#### 注意

プレランチェックもしくはシーケンスラン実行中は、試薬コンパートメントのドアまたはフロー セルコンパートメントのドアを開けないでください。

## フローセルのロード

- 1 フローセルコンパートメントのドアを開けます。
- 2 フローセルラッチの右側にある取り出しボタンを押します。

<span id="page-20-0"></span>図 11 フローセルラッチを開ける

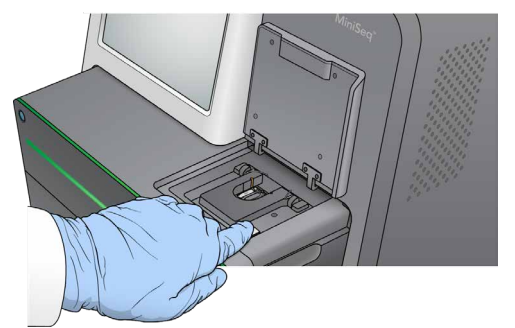

- 3 以前のランで使用したフローセルがもしあれば、取り出します。
- 4 フローセルステージが清潔であることを確認します。ごみや汚れがあれば、アルコールワイプでフローセ ルステージをきれいにします。
- 5 フローセルステージのアライメントピン上にフローセルを置きます。

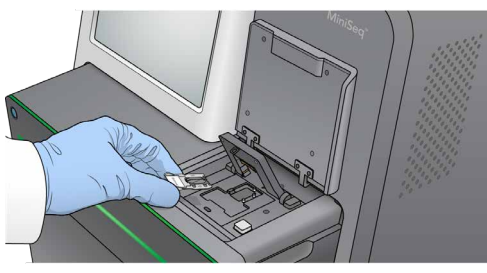

図 12 ステージにフローセルを置く

- 
- 6 フローセルを固定するためフローセルラッチを閉じます。

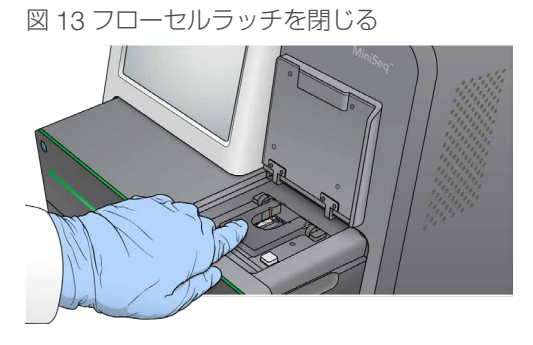

7 フローセルコンパートメントのドアを閉じます。

## 試薬カートリッジのロード

注意

- 1 試薬コンパートメントのドアを開けます。
- 2 使用済み試薬カートリッジがもしあれば、取り出します。

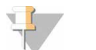

ホルムアミドが含まれている未使用の試薬を安全に破棄するために、位置番号 9 のリザーバー は取り外すことができます。25 ページの「位置番号 9 [からの使用済みリザーバーの取り外し」](#page-29-1) を参照してください。

<span id="page-21-0"></span>3 試薬カートリッジが止まるまで試薬コンパートメントにカートリッジをスライドさせます。

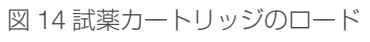

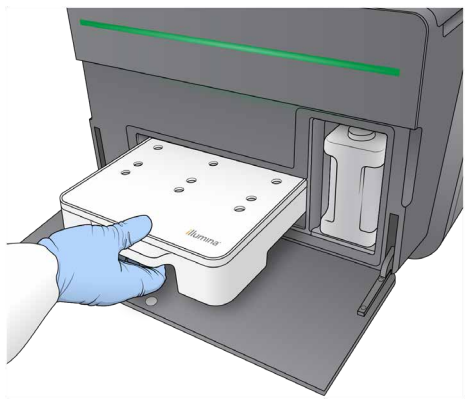

## 廃液ボトルを空にする

1 コンパートメントから廃液ボトルを取り出します。

図 15 廃液ボトルを取り出す

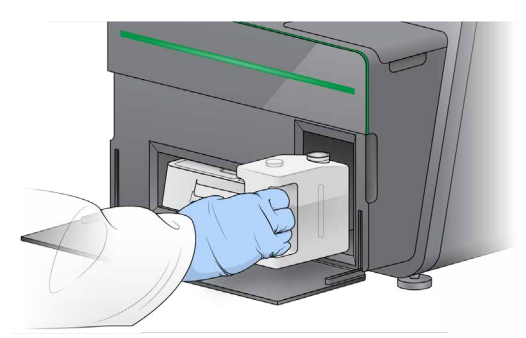

2 廃液ボトルを運ぶとき、溶液をこぼさないために、ねじ付きキャップでボトルの口を密閉してください。

図 16 廃液ボトルの密閉

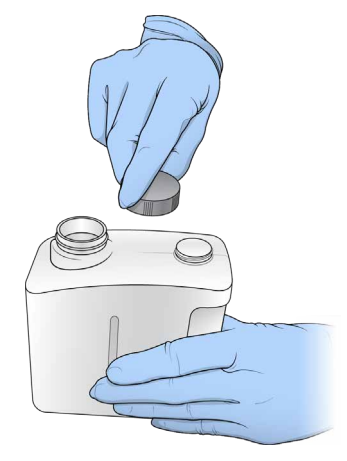

<span id="page-22-0"></span>3 適切な基準に従って中身を廃棄してください。

警告

この試薬一式には有害な可能性のある化学物質が含まれます。吸引、嚥下、皮膚への接触、目へ の接触により身体傷害を生じる危険があります。曝露リスクに適したゴーグル、手袋、実験着な どの保護具を着用してください。使用済み試薬は化学廃棄物として取り扱い、地域、国およびロー カルに適用されている法に従って廃棄してください。環境、健康、および安全の情報について詳 しくは、[jp.support.illumina.com/sds.html](https://jp.support.illumina.com/sds.html) に掲載の SDS を参照してください。

- 4 ねじ付きキャップを外して、空の廃液ボトルが止まるまでコンパートメントにスライドさせます。
- 5 コンパートメントのドアを閉め、[Next] を選択します。

#### ランパラメーターの確認

- 1 ランパラメーターを確認します。 コントロールソフトウェアは、以下の基準で指定したサイクル数を確認します。
	- ▶ 総サイクルがラン用にロードした試薬カートリッジに基づき最大可能サイクル数を超えていない。
	- ▶ Read 1 のサイクルがテンプレート形成に必要とされる 6 サイクルより大きい。
	- ▶ インデックスリードサイクルが Read 1 および Read 2 のサイクルを超えていない。

#### H. 注意

シーケンスするライブラリーに適したインデックスリードサイクル数を指定しているか確認し てください。詳細については、ライブラリー調製文書を参照してください。

- 2 (オプション)ランパラメーターを変更するには [Edit] を選択します。終了したら [Save] を選択します。
	- ▶ Run parameters: リードタイプまたはリードあたりのサイクル数を変更します。
	- ▶ Custom primers: カスタムプライマーの設定を変更します。
- 3 [Next] を選択します。

注意

プレランチェックもしくはシーケンスラン実行中は、試薬コンパートメントのドアまたはフロー セルコンパートメントのドアを開けないでください。

#### プレランチェックのレビュー

- 1 プレランチェックの結果をレビューします。
	- ▶ 実行中にチェックを停止するには [Cancel] を選択します。
	- ▶ パスしない項目がある場合、続行するには操作が必要です。32 [ページの「プレランチェック時の](#page-36-1) [エラー」を](#page-36-1)参照してください。
	- ▶ チェックを再スタートするには、[Retry]を選択します。チェックが未完了または失敗した時点か らチェックを再開します。
- 2 ランを開始するには、以下のオプションから選択します。
	- ▶ チェックが成功した後に、システムが自動で開始する設定でない場合は「Start]を選択します。
	- ▶ チェックが成功した後に、システムが自動で開始する設定の場合は、自動でシーケンスランが開始し ます。ユーザーがその場にいる必要はありません。しかし、チェック中にエラーが生じた場合、ラン は自動で開始しません。

## ランのセットアップ(Local Run Manager 設定)

- 1 [Home]画面から、[Sequence]を選択します。[Sequence]コマンドにより前回のランの消耗品がリリー スされ、一連のランのセットアップ画面が開きます。
- 2 [Run Setup] 画面から、[Local Run Manager] を選択します。
- 3 オプション: [Use BaseSpace Sequence Hub] を選択します。[Run Monitoring and Storage]、ま たは [Run Monitoring Only] を選択します。有効にする場合、BaseSpace ログインとインターネット 接続が必要です。

## Local Run Manager にログイン

- 1 ユーザー名とパスワードを入力します。 [Local Run Manager User Management]がオフになっている場合、ログイン認証情報は不要です。
- 2 [Next] を選択します。

#### 利用可能なランを選択

- 1 利用可能なランの一覧からラン名を選択します。 上下矢印で一覧をスクロールするか、検索フィールドにラン名を入力します。
- 2 「Next」を選択します。

## フローセルのロード

図 17 フローセルラッチを開ける

- 1 フローセルコンパートメントのドアを開けます。
- 2 フローセルラッチの右側にある取り出しボタンを押します。

- 3 以前のランで使用したフローセルがもしあれば、取り出します。
- 4 フローセルステージが清潔であることを確認します。ごみや汚れがあれば、アルコールワイプでフローセ ルステージをきれいにします。
- 5 フローセルステージのアライメントピン上にフローセルを置きます。

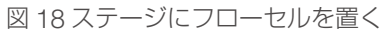

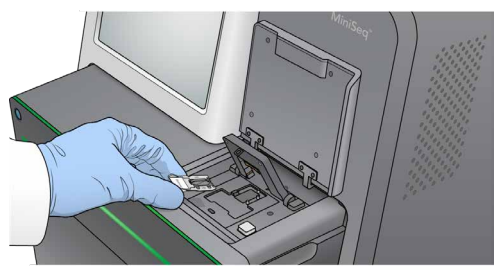

<span id="page-24-0"></span>6 フローセルを固定するためフローセルラッチを閉じます。

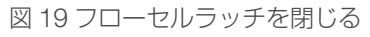

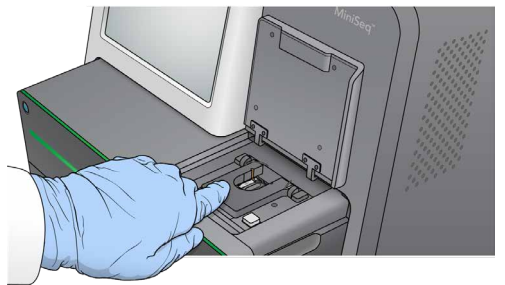

7 フローセルコンパートメントのドアを閉じます。

## 試薬カートリッジのロード

- 1 試薬コンパートメントのドアを開けます。
- 2 使用済み試薬カートリッジがもしあれば、取り出します。

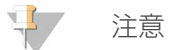

ホルムアミドが含まれている未使用の試薬を安全に破棄するために、位置番号 9 のリザーバー は取り外すことができます。25 ページの「位置番号 9 [からの使用済みリザーバーの取り外し」](#page-29-1) を参照してください。

3 試薬カートリッジが止まるまで試薬コンパートメントにカートリッジをスライドさせます。

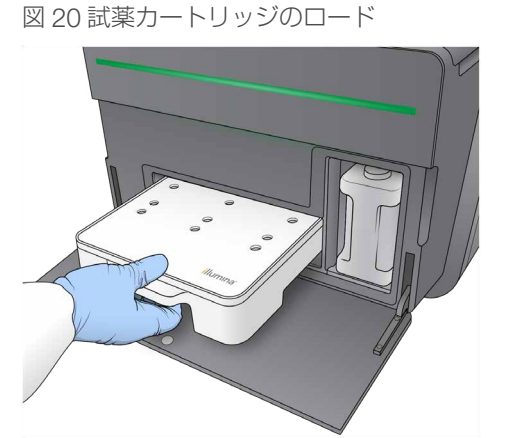

4 レシピのドロップダウンリストから、レシピを選択します。互換性のあるレシピのみ一覧表示されます。

## <span id="page-25-0"></span>廃液ボトルを空にする

1 コンパートメントから廃液ボトルを取り出します。

図 21 廃液ボトルの取り出し

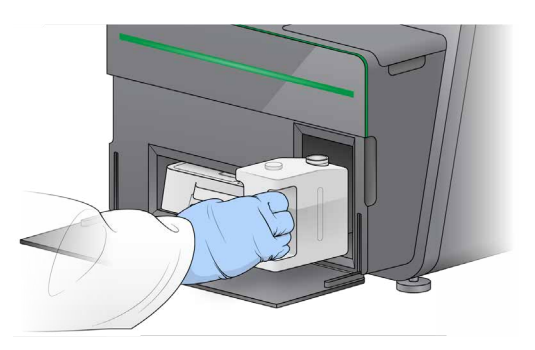

2 廃液ボトルを運ぶとき、溶液をこぼさないために、ねじ付きキャップでボトルの口を密閉してください。

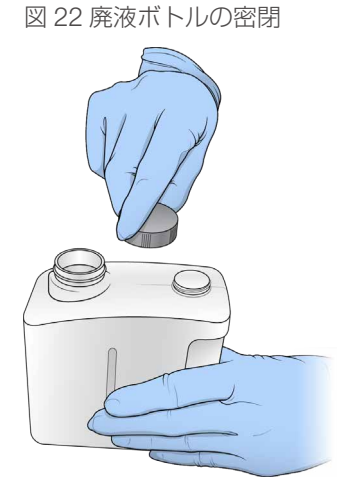

3 適切な基準に従って中身を廃棄してください。

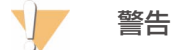

この試薬一式には有害な可能性のある化学物質が含まれます。吸引、嚥下、皮膚への接触、目へ の接触により身体傷害を生じる危険があります。曝露リスクに適したゴーグル、手袋、実験着な どの保護具を着用してください。使用済み試薬は化学廃棄物として取り扱い、地域、国およびロー カルに適用されている法に従って廃棄してください。環境、健康、および安全の情報について詳 しくは、[jp.support.illumina.com/sds.html](https://jp.support.illumina.com/sds.html) に掲載の SDS を参照してください。

- 4 ねじ付きキャップを外して、空の廃液ボトルが止まるまでコンパートメントにスライドさせます。
- 5 コンパートメントのドアを閉め、「Next]を選択します。

## <span id="page-26-0"></span>ランパラメーターの確認

- 1 ランパラメーターを確認します。 コントロールソフトウェアは、以下の基準で指定したサイクル数を確認します。
	- ▶ 総サイクルがラン用にロードした試薬カートリッジに基づき最大可能サイクル数を超えていない。
	- ▶ Read 1 のサイクルがテンプレート形成に必要とされる 6 サイクルより大きい。
	- ▶ インデックスリードサイクルが Read 1 および Read 2 のサイクルを超えていない。

 $\mathbf{F}$ 注意

> シーケンスするライブラリーに適したインデックスリードサイクル数を指定しているか確認し てください。詳細については、ライブラリー調製文書を参照してください。

- 2 (オプション)ランパラメーターを変更するには「Edit]を選択します。終了したら「Save]を選択します。
	- ▶ Run parameters: リードタイプまたはリードあたりのサイクル数を変更します。
	- ▶ Custom primers: カスタムプライマーの設定を変更します。
- 3 [Next] を選択します。

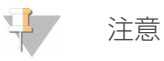

プレランチェックもしくはシーケンスラン実行中は、試薬コンパートメントのドアまたはフロー セルコンパートメントのドアを開けないでください。

## プレランチェックのレビュー

- 1 プレランチェックの結果をレビューします。
	- ▶ 実行中にチェックを停止するには「Cancel]を選択します。
	- ▶ パスしない項目がある場合、続行するには操作が必要です。32 [ページの「プレランチェック時の](#page-36-1) [エラー」を](#page-36-1)参照してください。
	- ▶ チェックを再スタートするには、[Retry]を選択します。チェックが未完了または失敗した時点か らチェックを再開します。
- 2 ランを開始するには、以下のオプションから選択します。
	- ▶ チェックが成功した後に、システムが自動で開始する設定でない場合は [Start] を選択します。
	- ▶ チェックが成功した後に、システムが自動で開始する設定の場合は、自動でシーケンスランが開始し ます。ユーザーがその場にいる必要はありません。しかし、チェック中にエラーが生じた場合、ラン は自動で開始しません。

#### <span id="page-27-1"></span><span id="page-27-0"></span>ランの進捗状況のモニタリング

1 画面にメトリクスが表示されると、ランの進捗状況、蛍光強度、クオリティスコアをモニタリングできます。 図 23 シーケンスランの進捗状況およびメトリクス

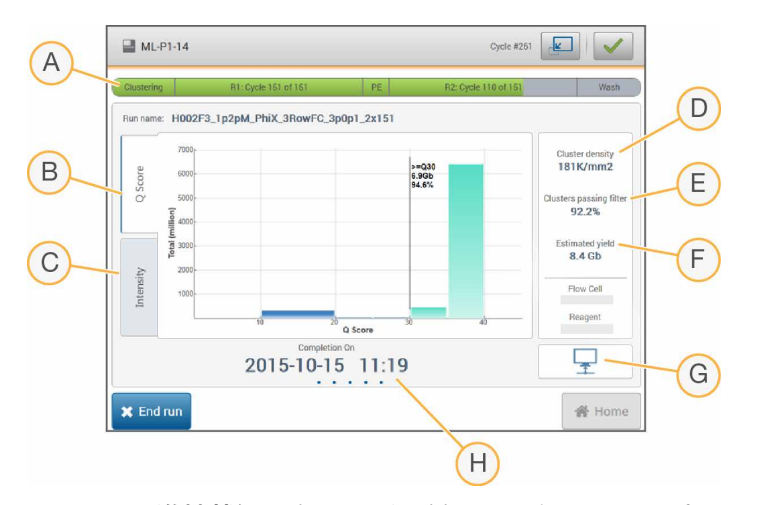

- A ランの進捗状況: 各リードに対して現在のステップおよび完了したサイクル数を示します。進捗バー は各ステップのラン比率に比例しません。
- B Q-Score: クオリティスコア (Q スコア) の分布を示します。43 [ページの「クオリティスコアリング」](#page-47-0) を参照してください。
- C Intensity:各タイルの 90 パーセンタイルのクラスター蛍光強度値を示します。プロット色はそれぞ れの塩基を示します。赤は A、緑は C、青は G、黒は T です。
- D Cluster density (K/mm<sup>2</sup>): ラン実行中に検出したクラスター数を示します。
- E Clusters passing filter (%): フィルタリングをパスしたクラスターの割合を示します。42[ページ](#page-46-0) の「[Cluster Passing Filter](#page-46-0)」を参照してください。
- F Estimated yield (Gb): ラン実行中、推定される塩基数を示します。
- G データ転送状況:解析設定に基づいたデータ転送の状況を示します。
- H 完了時間: ランが完了する日付および時間を示します (yyy-mm-dd hh:mm)。

#### 注意

[Home]を選択した後は、ランメトリクスを見直すために画面を戻すことはできません。しかしラ ンメトリクスは、BaseSpace、ネットワーク上のコンピューターの Sequencing Analysis Viewer、 および、ネットワーク上のコンピューターの Local Run Manager からアクセスできます。

#### ランメトリクスのサイクル

ランメトリクスはラン内の異なるポイントで表示されます。

- ▶ クラスター形成ステップ中は、メトリクスは表示されません。
- ▶ テンプレート形成用に最初の5サイクルが保存されます。
- ▶ サイクル 6 で、生のクラスター密度とサイクル 1 の蛍光強度が確認可能です。
- サイクル 25 の後、Cluster Passing Filter、収量、クオリティスコアが確認可能です。

## <span id="page-28-0"></span>データ転送ステータス

選択した解析設定に応じて、ラン中にアイコンが画面上に表示され接続状況を示します。

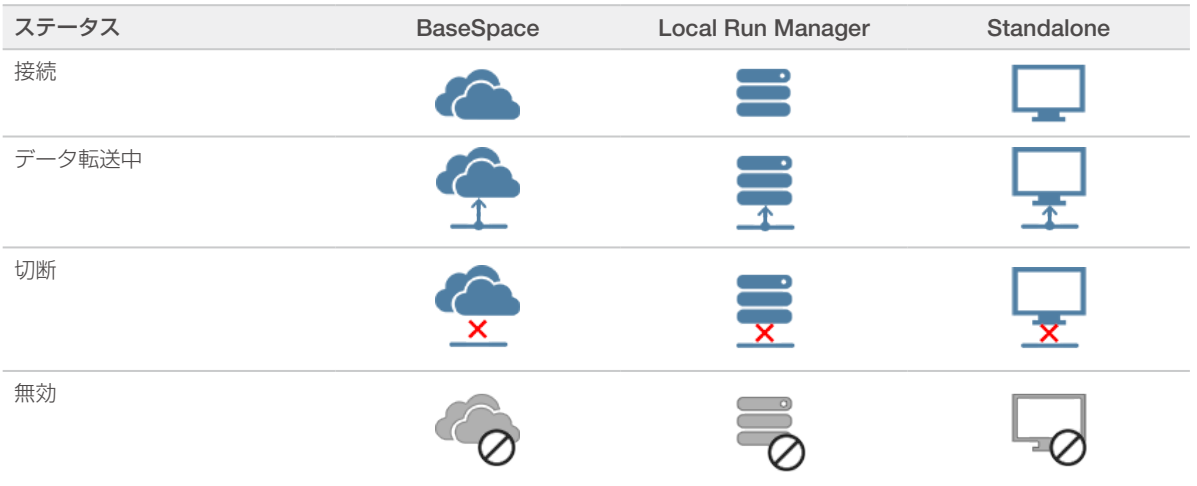

画面上に複数のアイコンが現れることがあります。例えば、ランデータがBaseSpaceと追加の出力フォルダー の場所に転送中の場合、BaseSpace アイコンと Standalone アイコンが表示されます。

## Universal Copy Service

MiniSeq System Software Suite には Universal Copy Service が含まれます。RTA がファイルを生成すると、 このサービスは指定した出力フォルダーの場所にファイルをコピーします。

ラン中に、データ転送が妨げられた場合、データは一時的に装置のコンピューターに保存されます。接続が 回復すると、ラン中に、自動的にデータ転送が再開されます。ラン終了前に接続が回復しない場合は、手動 でデータを希望する場所に移動します。

#### BaseSpace への転送

Universal Copy Service はランデータを BaseSpace に転送します。データは Universal Copy Service から BaseSpace に継続的に転送されます。

ランデータ保存先として追加の場所を指定した場合は、Universal Copy Service の状態にかかわらず、デー タは指定の場所に転送されます。

## <span id="page-28-1"></span>自動でのポストランウォッシュ

シーケンスランが終了すると、ソフトウェアが試薬カートリッジ内の洗浄溶液および NaOCl を使用して、自 動でポストランウォッシュを開始します。

自動でのポストランウォッシュの所要時間は約 60 分です。洗浄が終了したら、[Home]ボタンがアクティ ブになります。シーケンスの結果は洗浄中でも画面で確認することができます。

#### 洗浄後

洗浄後、空気がシステム内に入らないようにシッパーが下がったままとなります。次回ランを実行するまで カートリッジを置いたままにしてください。

#### <span id="page-29-1"></span><span id="page-29-0"></span>位置番号 9 からの使用済みリザーバーの取り外し

試薬カートリッジの位置番号 9 にあるリザーバーにはホルムアミドが含まれます。使用済み試薬カートリッ ジを廃棄する前に、リザーバーを位置番号 9 から取り外し、分けて廃棄することができます。

1 手袋を着用し、位置番号 9 にある白い取り外しタブを下方に押し、3 つある接続ポイントを解放します。

図 24 位置番号 9 にある取り外しタブ

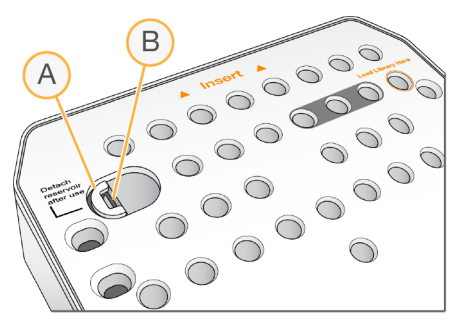

- A 何もしていない状態の取り外しタブ
- B リザーバークリップ
- 2 カートリッジの左縁方向に取り外しタブをスライドさせます。これにより取り外しタブはカートリッジカ バーの下にスライドします。

図 25 取り外しタブが外れると、リザーバークリップが現れる

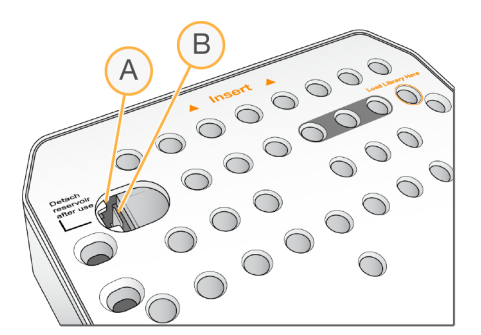

- A カートリッジカバーの下にある取り外しタブ
- B リザーバークリップ
- 3 透明なプラスチックリザーバークリップを下に押し、左方向に動かします。 試薬カートリッジの下からリザーバーが解放されます。
- 4 適切な基準に従ってリザーバーを廃棄してください。

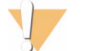

警告

この試薬一式には有害な可能性のある化学物質が含まれます。吸引、嚥下、皮膚への接触、目への 接触により身体傷害を生じる危険があります。曝露リスクに適したゴーグル、手袋、実験着などの 保護具を着用してください。使用済み試薬は化学廃棄物として取り扱い、地域、国およびローカル に適用されている法に従って廃棄してください。環境、健康、および安全の情報について詳しくは、 [jp.support.illumina.com/sds.html](https://jp.support.illumina.com/sds.html) に掲載の SDS を参照してください。

# <span id="page-30-0"></span>第4章 メンテナンス

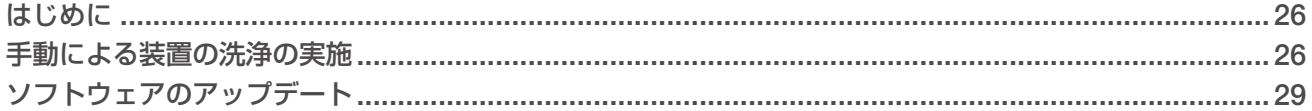

## <span id="page-30-1"></span>はじめに

メンテナンスの手順には、手動による装置の洗浄や、入手可能な場合のシステムソフトウェアのアップデー トが含まれます。その他の定期的なメンテナンスは不要です。

- ▶ 装置の洗浄:各シーケンスランの後に、自動的にポストランウォッシュが行われ、システムのパフォー マンスを維持します。しかし、手動による装置の洗浄が一定の条件下で必要になります。26 [ページの](#page-30-2) [「手動による装置の洗浄の実施」を](#page-30-2)参照してください。
- ▶ ソフトウェアのアップデート:新しいバージョンのシステムソフトウェア一式が入手可能になると、 BaseSpace に接続して自動で、またはイルミナのウェブサイトからインストーラーをダウンロードして 手動でソフトウェアをアップデートすることができます。29 [ページの「ソフトウェアのアップデート」](#page-33-1) を参照してください。

#### Preventive Maintenance (PM)

イルミナでは、Preventive Maintenance (PM) サービスを毎年行うことを推奨しています。保守契約を締 結されていない場合、営業担当またはイルミナテクニカルサポートに問い合わせて、PM サービスを手配し てください。

#### <span id="page-30-2"></span>手動による装置の洗浄の実施

手動による装置の洗浄オプションには、Quick Wash と Manual Post-Run Wash があります。

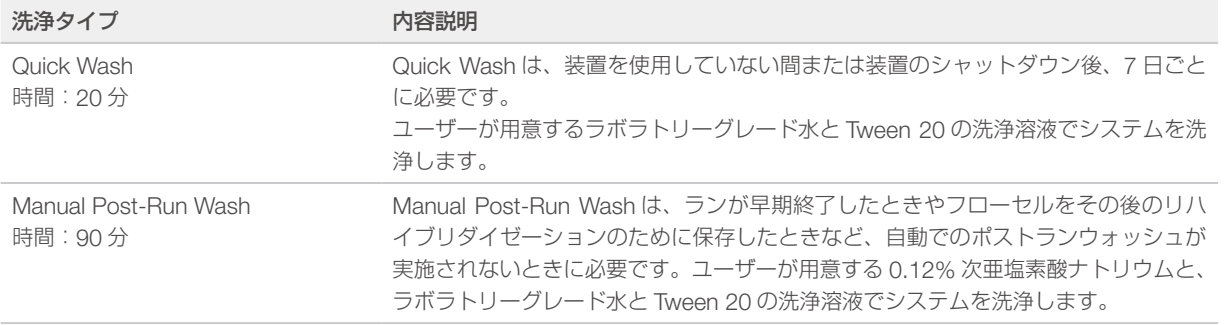

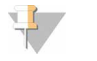

注意

24 時間以内に用意した新しい NaOCl の希釈液を必ず使用してください。1 mL を超える量を作る場 合は、次の 24 時間以内で使用するために残った希釈液を 2℃~ 8℃で保管してください。あるいは、 残った NaOCl の希釈液は廃棄してください。

手動による装置の洗浄には、装置に付属の洗浄カートリッジと洗浄フローセルが必要です。あるいは、使用 済みフローセルを洗浄に使用することができます。

<span id="page-31-0"></span>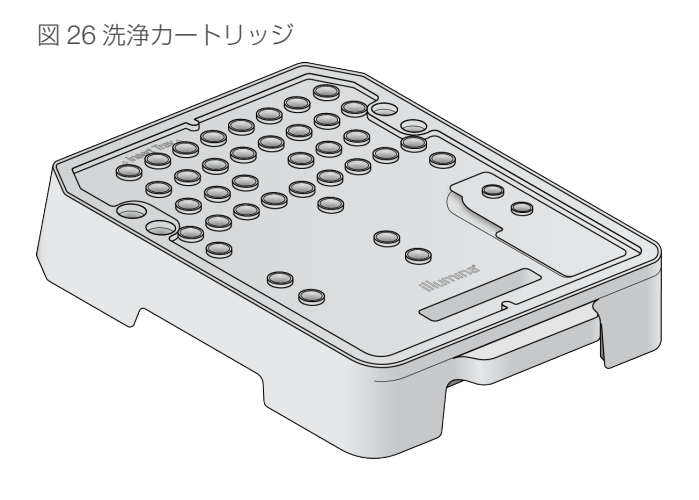

## Manual Post-Run Wash の準備

- 1 以下の分量を組み合わせると、0.12% NaOCl ができます。
	- $\triangleright$  5% NaOCl (31 µL)
	- ▶ ラボラトリーグレード水 (1,269 µL)
- 2 洗浄カートリッジに 0.12% NaOCl を 1.3 mL 加えます。 正しいリザーバーは、あらかじめ充填された試薬カートリッジの位置番号 31 に相当します。

図 27 NaOCl および洗浄溶液の位置

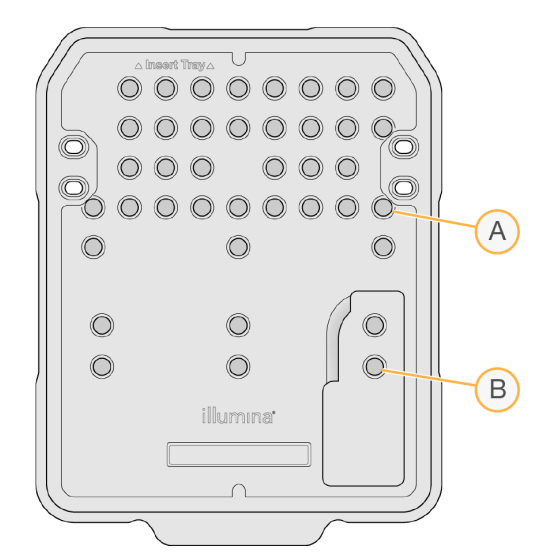

- A 0.12% NaOCl
- B 洗浄溶液
- 3 以下の分量を組み合わせると、0.05% Tween 20 の洗浄溶液ができます。
	- $\triangleright$  100% Tween 20 (40 µL)
	- ▶ ラボラトリーグレード水 (80 mL)
- 4 80 mL の洗浄溶液を洗浄カートリッジに加えます。 正しいリザーバーは、あらかじめ充填された試薬カートリッジの位置番号 40 に相当します。
- 5 ホーム画面から、[Perform Wash]を選択し、[Manual post-run wash]を選択します。

## <span id="page-32-0"></span>Quick Wash の準備

- 1 以下の分量を組み合わせると、0.05% Tween 20 の洗浄溶液ができます。
	- $\triangleright$  100% Tween 20 (20 µL)
	- ▶ ラボラトリーグレード水 (40 mL)
- 2 40 mL の洗浄溶液を洗浄カートリッジに加えます。 正しいリザーバーは、あらかじめ充填された試薬カートリッジの位置番号 40 に相当します。

図 28 洗浄溶液の位置

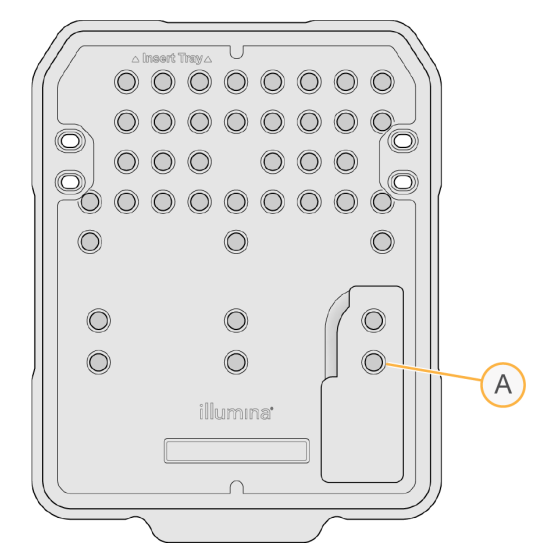

A 洗浄溶液

3 ホーム画面から、「Perform wash」を選択し、「Quick Wash」を選択します。

#### 洗浄フローヤルと洗浄カートリッジのロード

1 洗浄フローセルをロードします。フローセルクランプとフローセルドアを閉じます。

注意

あるいは、使用済みフローセルをロードすることができます。

- 2 前回のランで使用した試薬カートリッジが残っている場合は取り出します。
- 3 準備した洗浄カートリッジをロードします。
- 4 廃液ボトルを取り出し適切な基準に従って中身を廃棄してください。

#### 警告

この試薬一式には有害な可能性のある化学物質が含まれます。吸引、嚥下、皮膚への接触、目へ の接触により身体傷害を生じる危険があります。曝露リスクに適したゴーグル、手袋、実験着な どの保護具を着用してください。使用済み試薬は化学廃棄物として取り扱い、地域、国およびロー カルに適用されている法に従って廃棄してください。環境、健康、および安全の情報について詳 しくは、[jp.support.illumina.com/sds.html](https://jp.support.illumina.com/sds.html) に掲載の SDS を参照してください。

- 5 空の廃液ボトルが止まるまでコンパートメントにスライドさせます。
- 6 試薬コンパートメントのドアを閉じます。
- 7 [Next]を選択します。

## <span id="page-33-0"></span>洗浄の開始

- 1 チェックが完了したら [Start] を選択します。
- 2 洗浄が完了したら [Home] を選択します。

#### 洗浄後

洗浄後、空気がシステム内に入らないようにシッパーが下がったままとなります。次回ランを実行するまで カートリッジを置いたままにしてください。

## <span id="page-33-1"></span>ソフトウェアのアップデート

ソフトウェアのアップデートは System Suite と呼ばれるソフトウェアバンドルにまとめられています。これ には以下のソフトウェアが含まれます。

- **MiniSeg Control Software**
- $\blacktriangleright$  MiniSeg recipes
- $\triangleright$  RTA2
- **Example 2** Local Run Manager
- **MiniSeg Service Software**
- **M** Universal Copy Service

ソフトウェアリリースノートは、イルミナのウェブサイトの MiniSeq システムサポートページで入手できます。 インターネット接続をして自動で、またはネットワークの場所もしくは USB の場所から手動でソフトウェア のアップデートをインストールすることができます。

- ▶ 自動アップデート:インターネットに接続している装置では、アップデートが利用可能な場合にはホーム 画面のシステム管理ボタン上にアラート ● アイコンが表示されます。
- ▶ 手動アップデート:イルミナのウェブサイトの MiniSeq [システムサポートページ](https://jp.support.illumina.com/sequencing/sequencing_instruments/nextseq-500.html)から System Suite イ ンストーラーをダウンロードします。

注意

インストールの前にアップデートをキャンセルすると、インストール中の時点でアップデートは完 全に停止します。キャンセルした時点までの変更はいずれもアンインストールされません。また、 以前のバージョンに戻りません。

## 自動でのソフトウェアのアップデート

- 1 [Manage Instrument] を選択します。
- 2 [Software Update] を選択します。
- 3 [Install the update already downloaded from BaseSpace]を選択します。
- 4 [Update] を選択し、アップデートを開始します。コマンドを確認するダイアログボックスが開きます。
- 5 インストールウィザードの指示に従います。
	- a ライセンスに同意します。
	- b アップデートに含まれるソフトウェアの一覧を確認します。

アップデートが終了したら、コントロールソフトウェアが自動で再スタートします。

 $\mathbf{L}$ 注意

> ファームウェアのアップデートが含まれる場合、ファームウェアのアップデート後に、自動でシス テムを再起動する必要があります。

## <span id="page-34-0"></span>手動によるソフトウェアのアップデート

- 1 イルミナのウェブサイトから System Suite インストーラーをダウンロードして、ホワイトリストに登録 されているネットワークロケーションに保存します。D:\Illumina または C:\Illumina を推奨します。ある いは、ポータブル USB ドライブにソフトウェアインストールファイルをコピーすることもできます。
- 2 [Manage Instrument] を選択します。
- 3 [Software Update] を選択します。
- 4 [Manually install the update from the following location] を選択します。
- 5 [Browse]を選択してソフトウェアインストールファイルの場所を指示し、[Update]を選択します。
- 6 インストールウィザードの指示に従います。
	- a ライセンスに同意します。
	- b アップデートに含まれるソフトウェアの一覧を確認します。

アップデートが終了したら、コントロールソフトウェアが自動で再スタートします。

注意

ファームウェアのアップデートが含まれる場合、ファームウェアのアップデート後に、自動でシス テムを再起動する必要があります。

## Rapid キットのソフトウェア要件

MiniSeq システムで Rapid キットを使用するには、MiniSeq Control Software v2.1 以降が必要です。管理 者は v2.0 から v2.1 へのアップデートを実施する必要があります。MiniSeq Control Software v2.0 以降のイ ンストールには Windows 10 が必要です。

# <span id="page-35-0"></span>付録 A トラブルシューティング

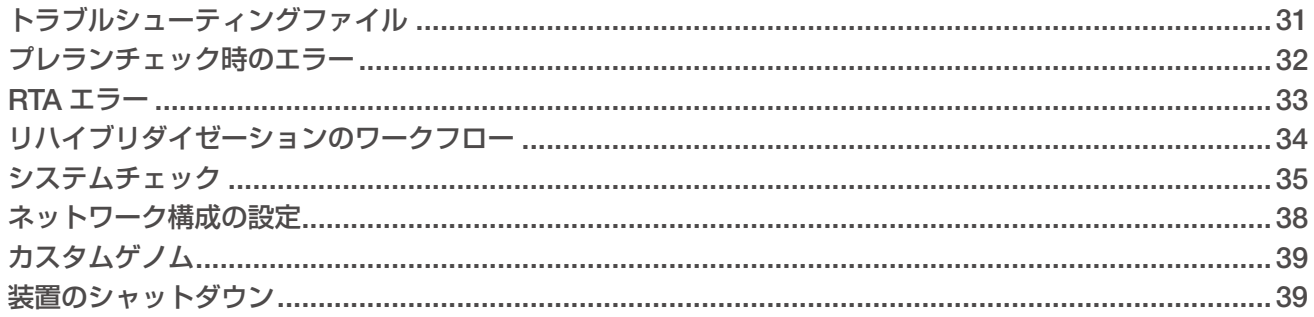

## <span id="page-35-1"></span>トラブルシューティングファイル

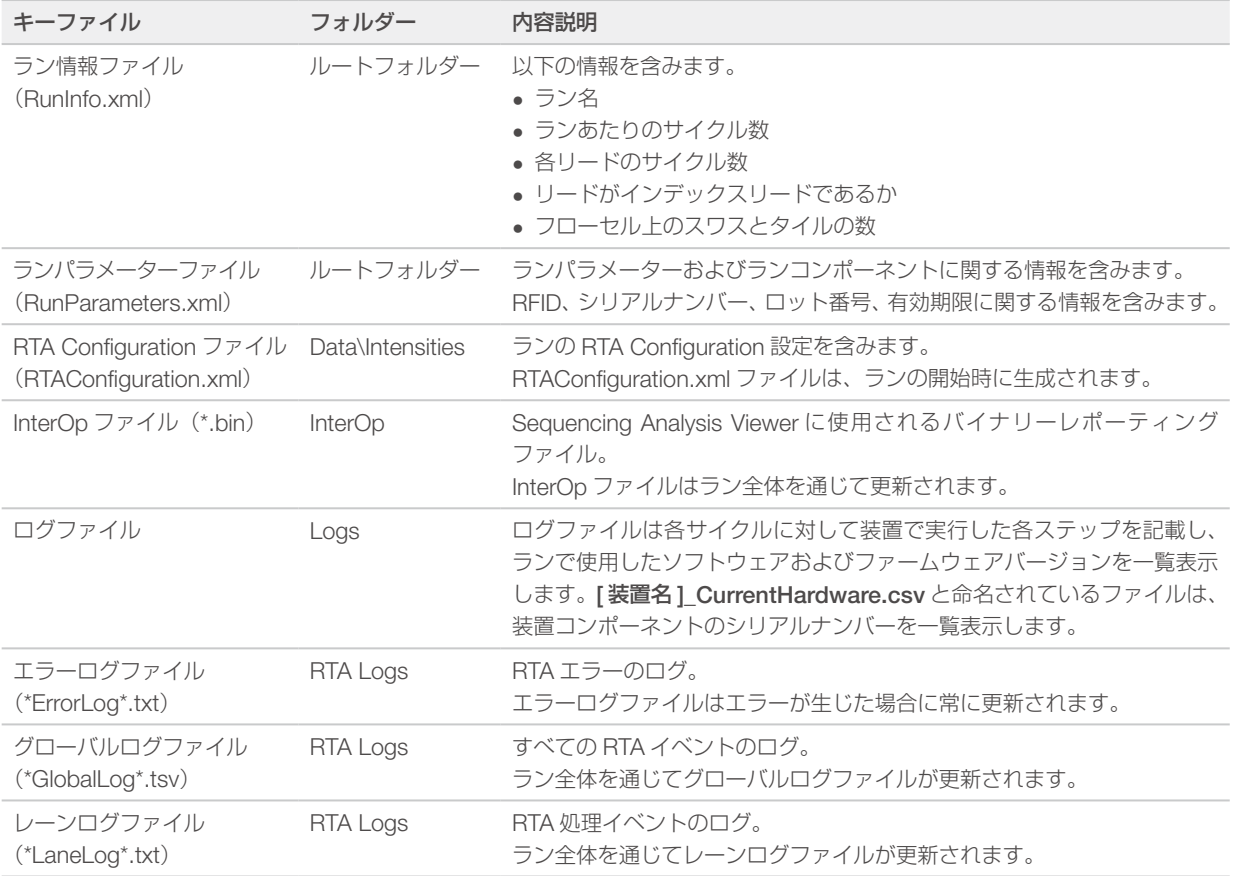

## トラブルシューティングリソース

技術的な質問については、イルミナのウェブサイトの MiniSeq システムサポートページを参照してください。 サポートページでは、文書へのアクセス、ソフトウェアダウンロード、よくある質問について説明しています。

Support Bulletins にアクセスするには MyIllumina のアカウントにログインしてください。

ランの品質やパフォーマンスの問題については、イルミナのテクニカルサポートにお問い合わせください。 49 [ページの「テクニカルサポート」を](#page-53-1)参照してください。

トラブルシューティングを簡単にするため、イルミナのテクニカルサポートと BaseSpace のランサマリー のリンクを共有することを検討してください。

## <span id="page-36-0"></span>Process Status

MiniSeq Control Software では、システムの Temp フォルダーに少なくとも 3 ランの状況を一覧表示します。 [Manage Instrument]画面から、[Process status]を選択します。

ラン名ごとに、システムが以下のコンポーネントの状況を一覧表示します。

- ▶ Real-Time Analysis (RTA): BCL ファイルの実行に基づく
- ▶ Local Run Manager: Local Run Manager がランに使用された場合
- ▶ ファイルコピー: Run Copy Service を使用したファイル転送に基づく
- ▶ BaseSpace: BaseSpace がランに使用された場合

## シーケンスアーカイブフォルダー

MiniSeq Control Software は、装置で実行した各ランのランサマリーファイルを、システムコンピューター の D:\Illumina\MiniSeq Sequencing Archive に保存します。

このフォルダーには、装置で実行した各ランのサブフォルダーがあり、サブフォルダーには以下のファイル が含まれます。

- ▶ RunCompletionStatus.xml: 終了ステータス、ランフォルダー名、計画および実行したサイクル数、 クラスター密度、Cluster Passing Filter、ランの予想収量が含まれます。
- ▶ RunParameters.xml: ランパラメーターおよびランコンポーネントに関する情報が含まれます。RFID、 シリアルナンバー、ロット番号、有効期限に関する情報を含みます。

## <span id="page-36-1"></span>プレランチェック時のエラー

自動でのプレランチェック中にエラーが生じた場合、エラーを解消するために以下の推奨措置を行います。 プレランチェックが失敗した場合、試薬カートリッジの RFID はロックされず、次のランのために使用する

ことができます。しかし、ホイルシールに穴が開いた後、RFID はロックされます。

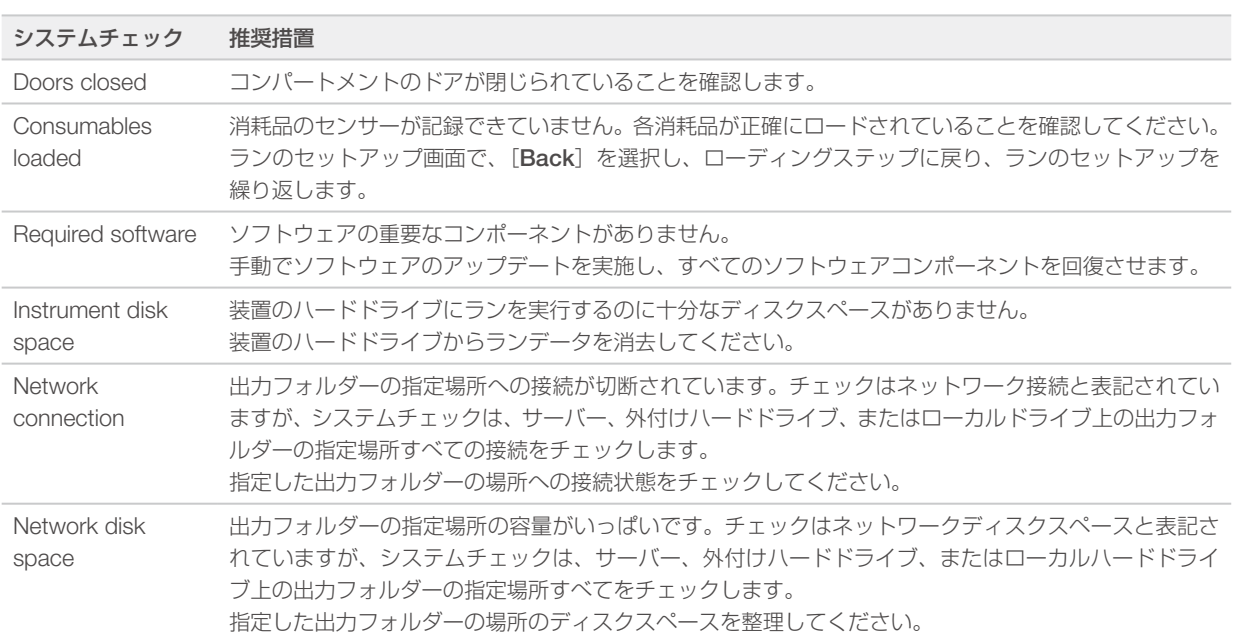

<span id="page-37-0"></span>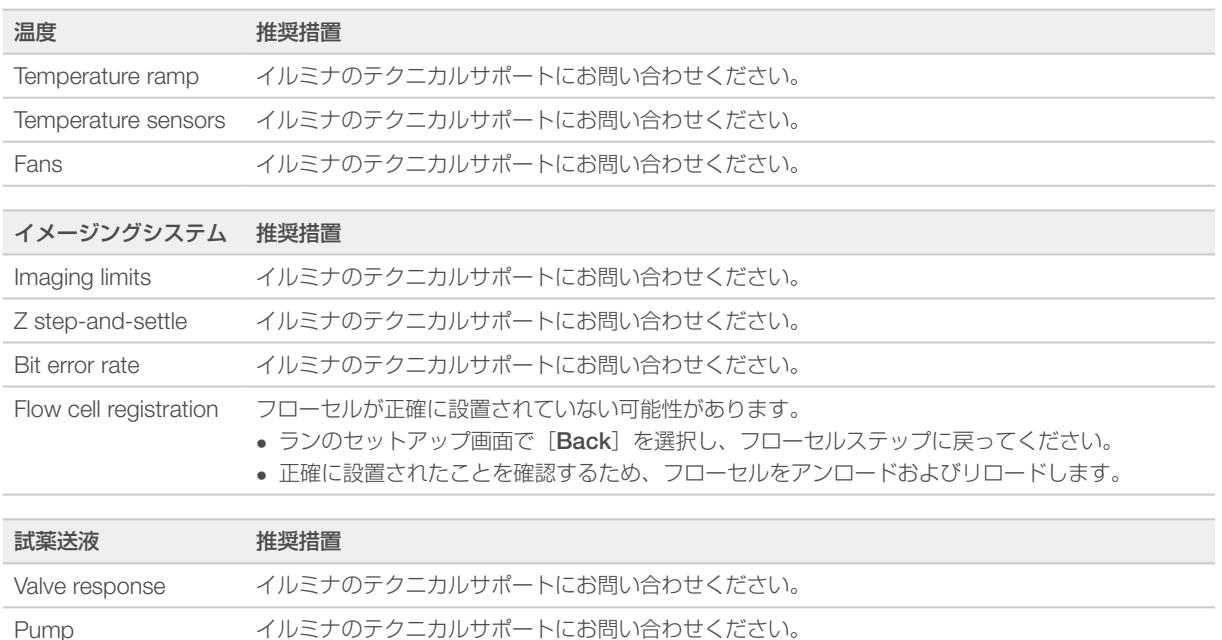

## ハードドライブスペース

装置のコンピューターのハードドライブは、以下のランパラメーターを使用して生成したランデータをもと に、約 45 ランを保存することができます。

- ▶ 150 サイクルのペアエンドランには約 5 ~ 6 GB のスペースが必要です。
- ▶ Local Run Manager の Resequencing 解析モジュールを使用する場合、解析ファイルにはさらに 10 GB のスペースが必要です。

実行した各ランには、ソフトウェア動作の一部として一時的なランフォルダーが作成されます。ファイルが 一時的なランフォルダーに書き込まれると、そのファイルは出力フォルダーにコピーされます。したがって、 装置のハードドライブに出力フォルダーの場所を指定する場合は、そのランのコピーが 2 つ、ハードドライ ブに書き込まれます。ソフトウェアは直近 3 つの一時的なランフォルダーを保存します。

Local Run Manager の解析ソフトウェアを使用する場合、初期設定では一時ファイルは消去されません。保 持ポリシーは Local Run Manager のシステム設定画面から手動で設定します。

最終的には、一時ファイルによりハードドライブのスペースがいっぱいになることがあります。ユーザーが 実行するラン数に基づいて、ランデータ用のネットワークロケーションの使用や適切な Local Run Manager の保持ポリシーを設定することを検討してください。

## <span id="page-37-1"></span>RTA エラー

RTA エラーのトラブルシューティングを行うには、まず RTALogs フォルダーに保存されている RTA のエラー ログを確認します。このファイルは、ランが成功した場合は存在しません。イルミナのテクニカルサポート に問題を報告する際はエラーログも含めてください。

#### エラー処理

RTA2 はログファイルを生成し、それらを RTALogs フォルダーに書き込みます。エラーは、\*.tsv ファイル 形式でエラーファイルに記録されます。

処理の終了時に、以下のログファイルおよびエラーファイルは最終出力先に転送されます。

- X \*GlobalLog\*.tsv には重要なランイベントが要約されています。
- ▶ \*LaneNLog\*.tsv には処理イベントが一覧表示されます。MiniSeg フローセル上では、N は常に 1 です。
- ▶ \*Error\*.tsv にはラン中に起こったエラーが一覧表示されます。
- X \*WarningLog\*.tsv にはラン中に起こった警告が一覧表示されます。

文書番号:1000000002695 v05 JPN マテリアル番号:20014309 33 本製品の使用目的は研究に限定されます。診断での使用はできません。

## <span id="page-38-1"></span><span id="page-38-0"></span>リハイブリダイゼーションのワークフロー

最初の数サイクル中に生成されたメトリクスの内、蛍光強度が 2,500 よりも低く示された場合、リハイブリ ダイゼーションのランが必要になることがあります。多様性が低いライブラリーでは、1,000 より低い蛍光 強度を示すものがあり、これは予測されるもので、リハイブリダイゼーションで解決することができません。

## 注意

[End Run]のコマンドが最終コマンドです。ランを再開することはできません。ランの消耗品を再 利用することはできません。ランからシーケンスデータは保存されません。

ランを終わらせてフローセルを保存するとき、ソフトウェアはラン終了前に以下のステップを実行します。

- ▶ 安全な状態にフローセルを置きます。
- X 後から実行するランのためにフローセルの RFID をアンロックします。
- ▶ リハイブリダイゼーションの使用期限をフローヤルに割り当てます。
- ▶ 終了したサイクルのランのログを書き込みます。通常は時間がかかります。
- ▶ 自動でのポストランウォッシュをスキップします。

リハイブリダイゼーションのランを開始すると、ソフトウェアはランを実行するために以下のステップを実 行します。

- ▶ 特定のランの名前に基づきランフォルダーを作成します。
- ▶ フローヤルのリハイブリダイゼーションの期限が切れていないことを確認します。
- ▶ 試薬をプライムします。通常は時間がかかります。
- ▶ クラスター形成ステップをスキップします。
- ▶ 以前の Read 1 プライマーを取り除きます。
- ▶ 新しい Read 1 プライマーをハイブリダイズします。
- ▶ 指定したランのパラメーターに基づいて Read 1 と残りのランを継続します。

#### リハイブリダイゼーションのためのラン終了のポイント

以下のポイントでランを終了する場合のみ、後でリハイブリダイゼーションを行うことができます。

- **サイクル 5 の後**: シグナル強度はテンプレート登録後に表示されますが、これには最初の 5 サイクルの シーケンスが必要です。サイクル 1 の後でランを終了しても安全ですが、サイクル 5 の後で終了するこ とを推奨します。クラスター形成中にランを終了しないでください。
- ▶ Read 1 または Index 1 リード:ペアエンドが再合成される前にランを終了してください。ペアエンド の再合成が開始した後は、フローセルをその後のリハイブリダイゼーションのために保存することはでき ません。

#### 必要な消耗品

リハイブリダイゼーションのランには、どこでランが停止したかにかかわらず、新しい MiniSeq 試薬カート リッジが必要です。

## 現在のランの終了

- 1 [End Run] を選択します。コマンドの確認を求められたら、「Yes] を選択します。
- 2 フローセルの保存を求められたら、[Yes]を選択します。リハイブリダイゼーションの使用期限に注意 してください。
- 3 リハイブリダイゼーションのランのセットアップの準備ができるまで、保存したフローセルを取り出し、 2℃~ 8℃で静置します。

<span id="page-39-0"></span>注意

フローセル容器に入れて蓋を閉めた状態で、2℃~ 8℃で最長 7 日間フローセルを保存できます。最 良の結果を得るために、保存したフローセルは 3 日以内にリハイブリダイゼーションしてください。

#### 手動洗浄の実施

- 1 ホーム画面から「Perform Wash〕を選択します。
- 2 洗浄選択画面から [Manual Post-Run Wash] を選択します。26 [ページの「手動による装置の洗浄の](#page-30-2) [実施」を](#page-30-2)参照してください。

注意

停止されたランから試薬カートリッジをまだ取り出していない場合、手動洗浄に試薬カートリッジ を使用することができます。そうでない場合は、洗浄カートリッジを使用して手動洗浄を実施します。

## 装置のランのセットアップ

- 1 新しい試薬カートリッジを準備します。
- 2 保存したフローセルが保管されていた場合、室温に戻します (15~30分)。
- 3 保存したフローセルを洗浄およびロードします。 システムは保存したフローセルとしてフローセルの RFID を読み込み、リハイブリダイゼーションの使用 期限を確認します。
- 4 廃液ボトルを取り出し、中身を適切に廃棄した後、空の容器を再ロードします。
- 5 新しい試薬カートリッジをロードします。
- 6 [Run Setup]画面から、以下のオプションを選択してください。
	- ▶ Local Run Manager 設定:ランを選択し、ランパラメーターを確認します。
	- ▶ Manual 設定: ラン名を入力し、元のランと同じパラメーターを指定します。
- 7 [Next]を選択し、プレランチェックに進みランを起動します。

## <span id="page-39-1"></span>システムチェック

正常に動作しているときや装置のメンテナンスのためにシステムチェックを行う必要はありません。ただし、 イルミナのテクニカルサポートでは、トラブルシューティングを目的としたシステムチェックの実行をお願 いすることがあります。

#### $\mathbf{F}$ 注意

装置の洗浄を要求されている場合は、システムチェックを開始する前に実行してください。

システムチェックが開始すると自動でコントロールソフトウェアが終了し、MiniSeq Service Software が開 始します。サービスソフトウェアが起動し、ロード画面が開きます。この画面は、高度のロードオプション を使用するように設定されています。

図 29 利用可能なシステムチェック

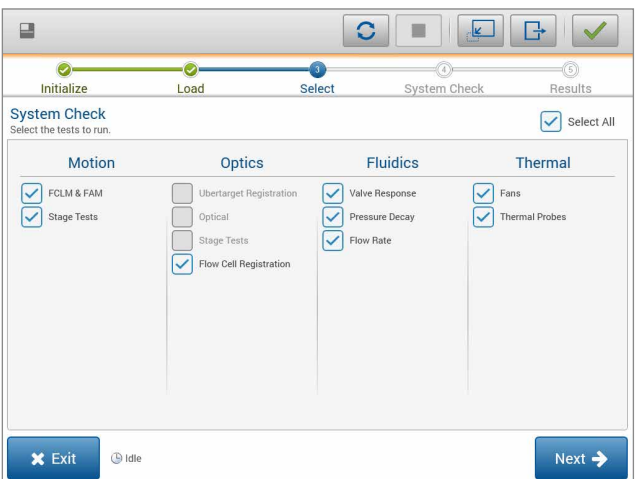

消耗品をロードした後、選択画面が開き、利用可能なシステムチェックが一覧表示されます。選択画面の非 アクティブなチェックボックスは、イルミナ担当者のサポートを必要とするテストを示します。

#### システムチェックの実施

- 1 [Manage Instrument] 画面から、[Svstem Check] を選択します。コントロールソフトウェアを終了 することを求められたら、[Yes]を選択します。
- 2 40 mL の脱イオン水を洗浄カートリッジに加えます。 正しいリザーバーは、あらかじめ充填された試薬カートリッジの位置番号 40 に相当します。

図 30 洗浄溶液の位置

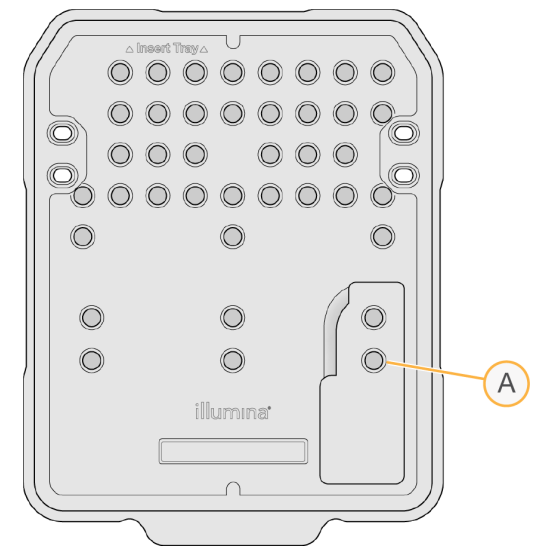

- A 洗浄溶液
- 3 以下のように消耗品をロードします。
	- a 使用したフローセルが装置に既にない場合、使用したフローセルをロードします。
	- b 廃液ボトルを空にして装置に戻します。
	- c 洗浄カートリッジをロードします。
- 4 [Load] を選択します。 ソフトウェアがフローセルと洗浄カートリッジを所定の位置に移動させます。
- 5 [Next] を選択します。システムチェックが開始します。
- 6 (オプション)システムチェックが終了したら、チェック名の隣にある [View] を選択し、各チェックに 関連する値を確認します。
- 7 [Next]を選択します。 システムチェックレポートが開きます。
- 8 [Save] を選択し、レポートを ZIP ファイルに保存します。ネットワークロケーションを指示しファイ ルを保存します。
- 9 終了したら、[Exit]を選択します。
- 10 サービスソフトウェアを閉じてコントロールソフトウェアを再起動することを要求されたら、[Yes] を 選択します。 自動でコントロールソフトウェアが再始動します。

#### 動作チェック

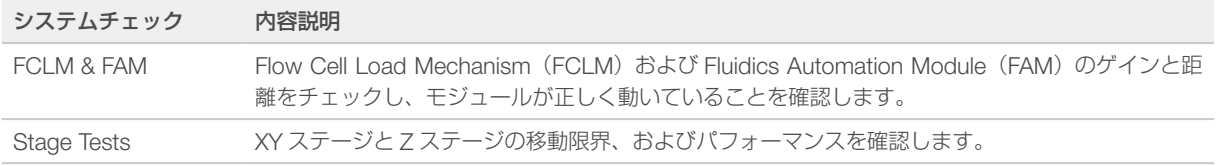

## 光学チェック

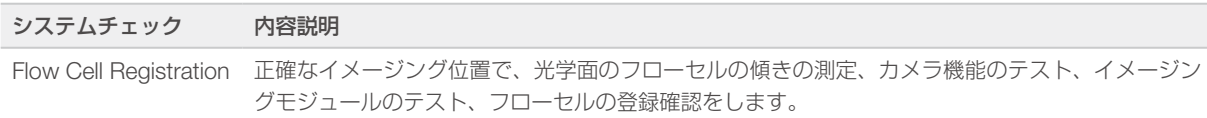

## フルイディクスチェック

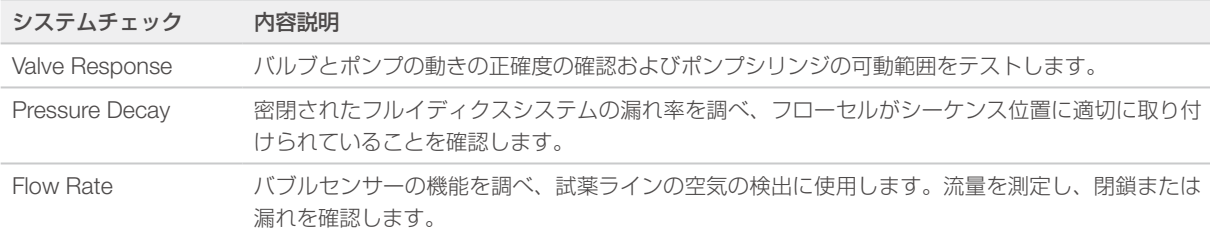

## サーマルチェック

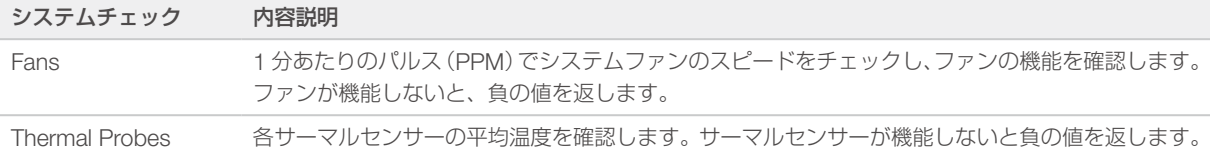

## <span id="page-42-1"></span><span id="page-42-0"></span>ネットワーク構成の設定

インストール中にネットワーク構成を設定します。システムを再構成する必要がある場合は、[Network Configuration]画面で設定を変更するか、設定をリセットすることができます。構成の設定には、IP アドレス、 ドメインネームサーバー(DNS)アドレス、ドメイン名が含まれます。

 $\mathbf{L}$ 注意

これらの設定を変更するには、Windows OS 管理者ユーザーとしてログインする必要があります。

## ネットワーク構成の設定

- 1 [Manage Instrument] 画面から、[System Configuration] を選択します。
- 2 [Network configuration] を選択します。
- 3 [Obtain an IP address automatically] を選択し、使用している DHCP サーバーで使用する IP アド レスを入手します。

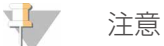

Dynamic Host Configuration Protocol (DHCP) は、ネットワーク構成パラメーターを動的に 割り当てるための、IP ネットワーク上で使用される標準的なネットワークプロトコールです。

あるいは、[Use the following IP address]を選択し、以下のように装置を手動でもう一方のサーバー に接続することもできます。施設固有のアドレスについてはネットワーク管理者に相談してください。

- ▶ IP アドレスを入力します。IP アドレスは数字 4 組をドットで区切ったもので、例えば 168.62.20.37 のような番号です。
- ▶ サブネットマスクを入力します。これは IP ネットワークのサブディビジョンです。
- ▶ デフォルトゲートウェイを入力します。これはインターネットに接続するネットワークのルーターです。
- 4 [Obtain a DNS server address automatically] を選択し、IP アドレスに関連するドメインネームサー バーに装置を接続します。

あるいは、「Use the following DNS server addresses」を選択し、以下のように手動でドメインネー ムサーバーに装置を接続します。

- ▶ 優先 DNS アドレスを入力します。DNS アドレスは、ドメイン名を IP アドレスに転送するために使 用されるサーバー名です。
- ▶ 代替 DNS アドレスを入力します。優先 DNS アドレスが、特定のドメイン名を IP アドレスに転送す ることができない場合は、代替 DNS を使用します。
- 5 [Save] を選択します。

#### コンピュータードメインの構成

草 注意

> 装置のコンピューター名は、製造時に装置のコンピューターに割り当てられます。コンピューター名に 変更を加える場合は、常に接続に影響を及ぼす可能性があり、ネットワーク管理者を必要とします。

- 1 以下のように、装置のコンピューターをドメインまたはワークグループに接続してください。
	- 装置をインターネットに接続する場合:[Member of domain]を選択し、施設のインターネット接 続に関連するドメイン名を入力します。

注意

ドメインの変更には管理者のユーザー名およびパスワードが必要です。

- 装置をインターネットに接続しない場合: [Member of work group] を選択し、ワークグループ名 を入力します。ワークグループ名はユーザーの施設独自のものです。
- 2 [Save] を選択します。

## <span id="page-43-1"></span><span id="page-43-0"></span>カスタムゲノム

FASTA フォーマットのリファレンスを装置のコンピューターにアップロードすることができます。いくつか のシングル FASTA ファイル**または** 1 つのマルチ FASTA ファイル(推奨)をアップロードすることが可能で すが、両方を組み合わせることはできません。

カスタムゲノムファイルに関するトラブルシューティングについては、以下の要件を確認してください。

- 1 \*.fa または \*.fasta 拡張子を使用しているファイルであること、リファレンス用の専用フォルダーにその ファイルを保管していることを確認してください。
- 2 染色体名に以下の記号が含まれていないことを確認してください。

# - ?( )  $\lceil$   $\rceil$  /  $\qquad$  = + < > : ; " ' , \* ^ | &

最良の結果を得るために、染色体名には英数字のみ使用してください。

## <span id="page-43-2"></span>装置のシャットダウン

通常の状態では、装置をシャットダウンする理由はありません。

- 1 [Manage Instrument] を選択します。
- 2 [Shutdown options] を選択します。
- 3 [Shut down]を選択します。 このコマンドは、ソフトウェアを安全にシャットダウンし、装置の電源をオフにします。装置を再度オン にする前に少なくとも 60 秒待ちます。次のシーケンスランの前に洗浄が必要です。

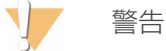

装置を移設しないでください。装置を不適切に移動させると光学アライメントに影響を与え、デー タの整合性が損なわれることがあります。装置の移設が必要な場合は、イルミナ担当者へお問い合 わせください。

# <span id="page-44-0"></span>付録 B Real-Time Analysis

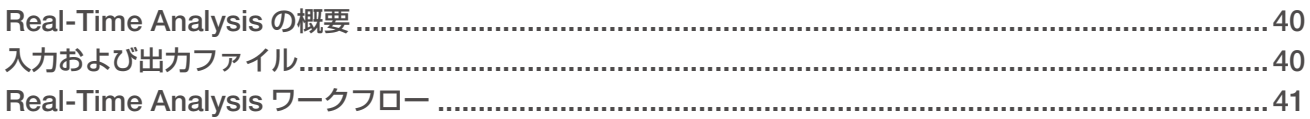

## <span id="page-44-1"></span>Real-Time Analysis の概要

Real-Time Analysis は、装置のコンピューターで実行され、ベースコーリングを実行するためイメージから シグナル強度を抽出し、次に、ベースコールにクオリティスコアを割り当てるソフトウェアです。

MiniSeq システムは RTA2 と呼ばれる Real-Time Analysis を実装して使用します。システムコントロールソ フトウェアおよび RTA2 は、ウェブの HTTP インターフェースとメモリーファイルの共有を通して通信しま す。RTA2 を終了すると、処理が再開されず、ランデータは保存されません。

## <span id="page-44-2"></span>入力および出力ファイル

## 入力ファイル

Real-Time Analysis ソフトウェアは、実行に以下の入力が必要です。

- ▶ ローカルシステムメモリーに含まれるタイルイメージ。
- ▶ RunInfo.xml はラン開始時に自動で作成されるファイルです。ラン名、サイクル数、リードがインデッ クスかどうか、フローセルのタイル数を提供します。

Real-Time Analysis ソフトウェアは RunInfo.xml の場所と、オプションの出力フォルダーが指定されている かどうかについてコントロールソフトウェアからコマンドを受け取ります。

## 出力ファイル

各チャネルのイメージは、タイルとしてメモリで渡されます。タイルは、カメラによる表示のフィールドと 定義されるフローセル上の小さなイメージング領域です。これらのイメージから、クオリティスコア化され たベースコールのファイルとフィルターファイルを一組として出力します。出力ファイルは、BaseSpace の 下流の解析または Local Run Manager 解析モジュールで使用されます。

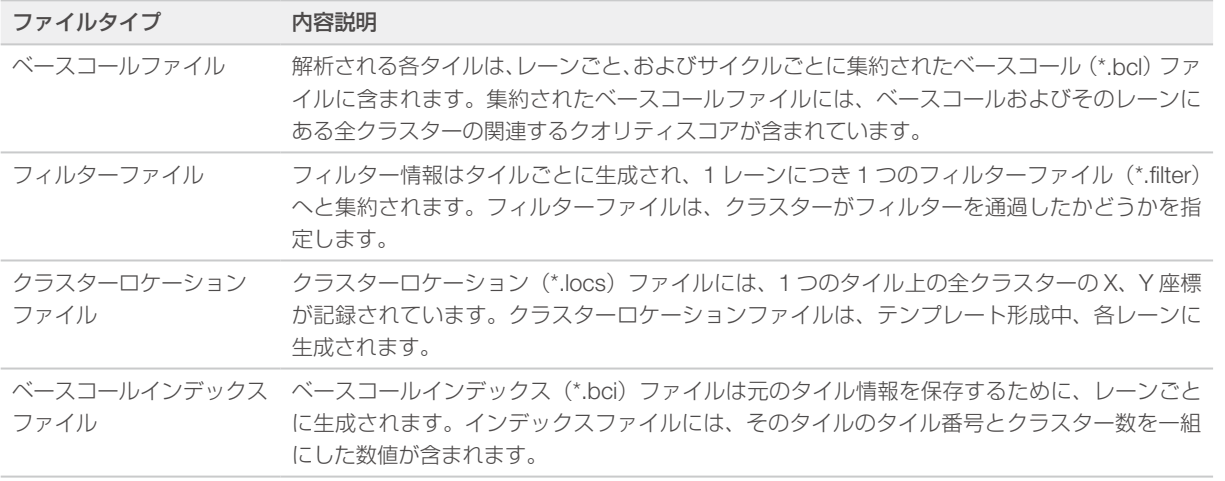

RTA2 は、InterOp ファイルとして保存されるランクオリティのリアルタイムメトリクスを提供します。 InterOp ファイルは、タイル、サイクル、リードレベルメトリクスを含むバイナリー出力です。Sequencing Analysis Viewer でリアルタイムメトリクスを確認するのに使用します。

## <span id="page-45-1"></span><span id="page-45-0"></span>Real-Time Analysis ワークフロー

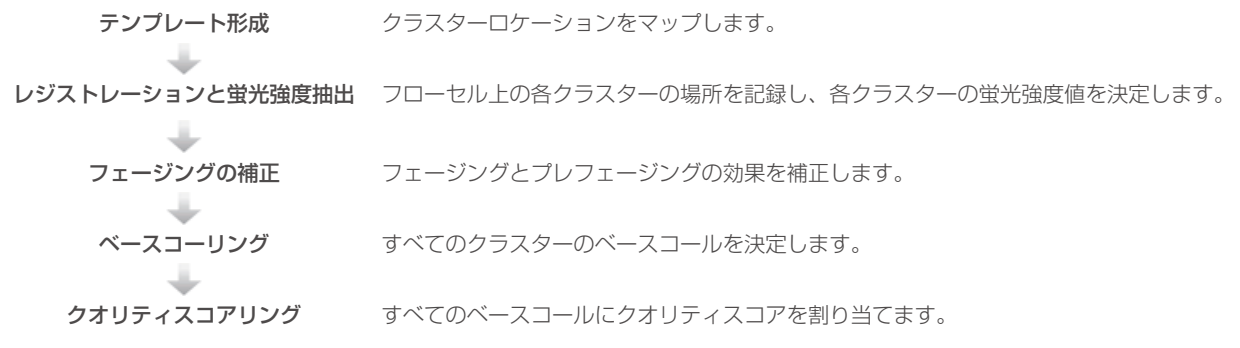

## テンプレート形成

RTA ワークフローの最初のステップはテンプレート形成です。このステップでは、X と Y 座標を使用したタ イルの各クラスターの位置を定義します。

テンプレート形成にはランの最初の 5 サイクルからのイメージデータが必要です。テンプレートサイクルの 最後のタイルのイメージを取得した後、テンプレートが形成されます。

注意

テンプレート形成中、クラスターを検出するために、最初の5サイクルに G 以外の塩基が 1 つ以上 必要です。

このテンプレートは、次のステップのレジストレーションと蛍光強度抽出の参照に使用されます。フローセ ル全体に対するクラスターの位置は、各レーンに 1 ファイルずつクラスターロケーション (\*.locs) ファイル に書き込まれます。

#### レジストレーションと蛍光強度抽出

レジストレーションと蛍光強度抽出はテンプレート形成後に開始します。

- ▶ レジストレーションはテンプレートに対してその後のすべてのサイクルで作成されるイメージをアライ メントします。
- X 蛍光強度抽出では、所定のイメージに対するテンプレートの各クラスター蛍光強度値を測定します。

1 サイクル中、すべてのイメージに対してレジストレーションが失敗した場合、蛍光強度は抽出されず、す べての塩基が、そのサイクルのタイルにおいて N とされます。Sequencing Analysis Viewer を使用して、レ ジストレーションに失敗したタイルとサイクルを特定します。レジストレーションの失敗は、イメージング タブの P90 カラムの中に 0 があるタイルおよびサイクルとして簡単に特定できます。

## フェージングの補正

シーケンス反応中、クラスター内の各 DNA 鎖はサイクルごとに 1 塩基ずつ伸長します。現在のインコーポレー ションサイクルと DNA 鎖の位相がずれると、フェージングとプレフェージングが起こります。

- ▶ 塩基が遅れる方へずれるとフェージングが起こります。
- ▶ 塩基が先へ進む方へずれるとプレフェージングが起こります。

<span id="page-46-1"></span>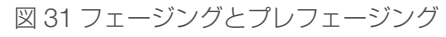

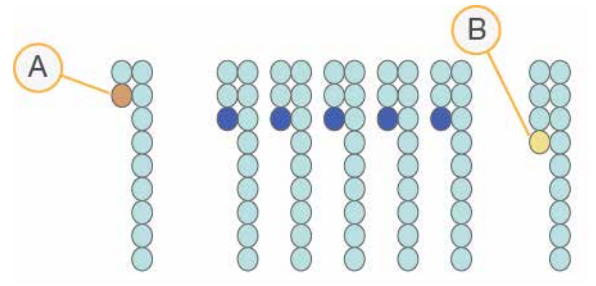

- A 塩基がフェージングしているリード
- B 塩基がプレフェージングしているリード

RTA2 はフェージングとプレフェージングの影響を補正します。これにより、ラン全体のすべてのサイクル でデータ品質が向上します。

#### ベースコーリング

ベースコーリングは、特定のサイクルにおいて特定のタイルのすべてのクラスターに対する塩基(A、C、G、T) を決定します。MiniSeq システムは 2 色チャネルシーケンスを使用するため、赤チャネルと緑チャネルから の 2 つのイメージのみを使用して 4 つの DNA 塩基のデータをエンコードできます。

イメージから抽出した蛍光強度は別のイメージと比較され、そこから、それぞれがヌクレオチドに対応する 4 つの異なる集団が得られます。ベースコーリングプロセスでは、各クラスターが属する集団を決定します。

図 32 クラスター蛍光強度の可視化

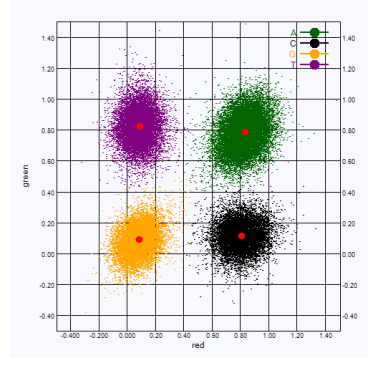

表 1 2 色チャネルシーケンスのベースコール

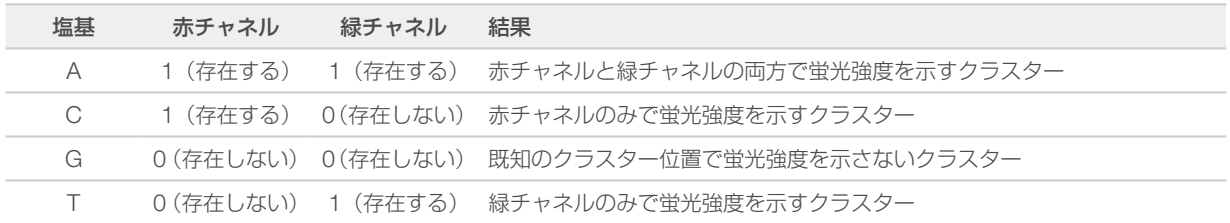

## <span id="page-46-0"></span>Cluster Passing Filter

ラン中に、RTA2 は生データをフィルターして、データクオリティ閾値に満たないクラスターを除去します。

2 色チャネル解析において、RTA2 は集団ベースの方式を使用してベースコールの Chastity を決定します。 最初の 25 サイクルのうち、Chastity 値が所定の閾値を下回るベースコールが 1 つ以下であった場合、その クラスターはフィルターを通過します(PF)。フィルターを通過しなかったクラスターについては、ベースコー ルは行われません。

## <span id="page-47-1"></span>インデックスの検討

インデックスリードのベースコーリングは、他のリードのベースコーリングと異なります。

インデックスリードでは、最初の 2 サイクルのうちのいずれかで、少なくとも 1 塩基が G 以外で始まる必要 があります。インデックスリードがGの2つのベースコールで開始した場合、シグナル強度は生成されません。 デマルチプレックスのパフォーマンスを保証するために、シグナルは最初の 2 サイクルのいずれかに存在す る必要があります。

デマルチプレックスの精度を上げるために、すべてのサイクルに少なくとも 1 チャネル、可能であれば両チャ ネルにシグナルを示すインデックスシーケンスを選択してください。このガイドラインに従い、すべてのサ イクルで G 塩基のみに生じるインデックスの組み合わせを回避します。

- ▶ 赤チャネル: A または C
- ▶ 緑チャネル: A または T

ロープレックスサンプルを解析するとき、このベースコーリングプロセスにより正確性が保証されます。

## <span id="page-47-0"></span>クオリティスコアリング

クオリティスコア、または Q スコアは不正確なベースコールの確度の予測値です。高い Q スコアは、ベース コールのクオリティが高く、正しい可能性が高いことを示しています。

Q スコアは、エラーの起こり易さがどれだけ小さいかを簡潔に伝える指標です。クオリティスコアは Q(X) と して表されます(X はスコア)。以下の表に、クオリティスコアとエラーの起こり易さの関連性を示します。

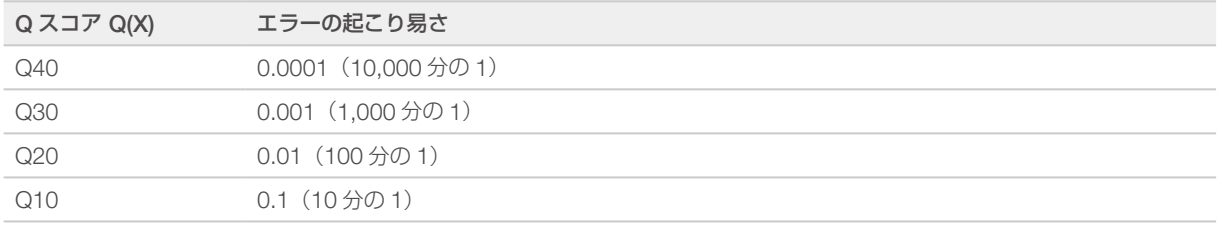

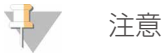

クオリティスコアリングは Phred アルゴリズムの修正版に基づきます。

クオリティスコアリングは、各ベースコールについて、いくつかの予測モデルのセットを計算し、その値を クオリティテーブルから探索し Q スコアとして割り当てます。クオリティテーブルは、当該のシーケンシン グプラットフォームとケミストリーバージョンの組み合わせから出力されたランに対して、最適なクオリティ の予測値を与えるために作られています。

Q スコアを決定後、結果はベースコールファイルに保存されます。

# <span id="page-48-0"></span>付録 C 出力ファイル 出力ファイル

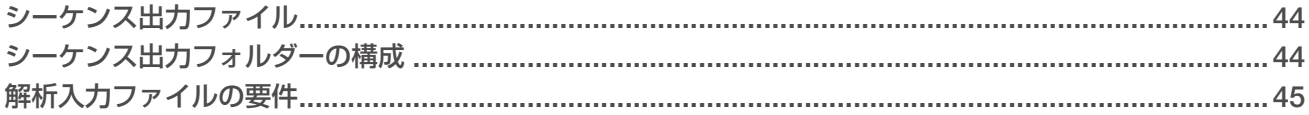

## <span id="page-48-1"></span>シーケンス出力ファイル

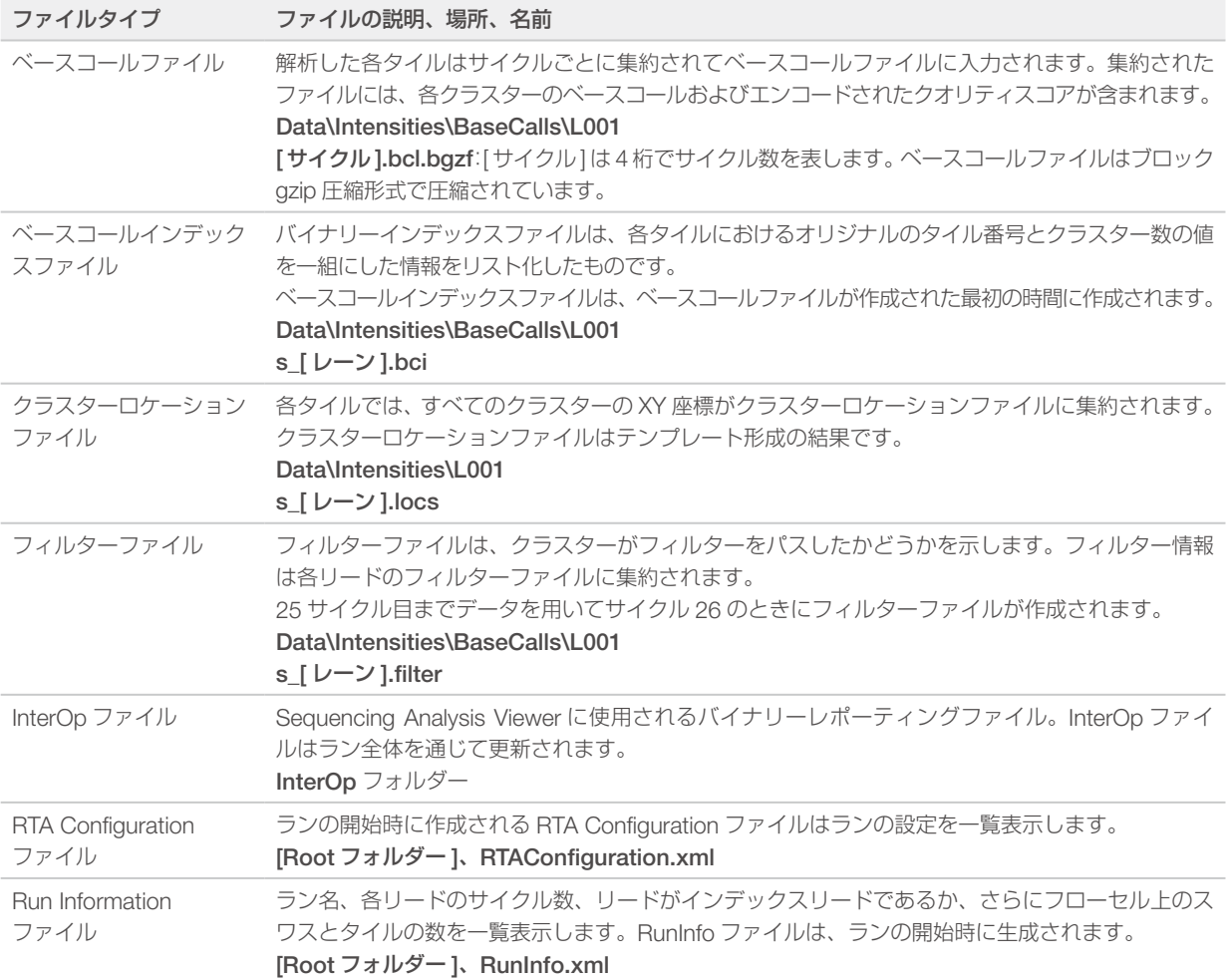

## <span id="page-48-2"></span>シーケンス出力フォルダーの構成

コントロールソフトウェアが、自動で出力フォルダー名を生成します。

**Configs The Data Intensities BaseCalls**  L001:ベースコールファイル、サイクルごとに集約 **L001: \*.locs ファイルを集約** 

- <span id="page-49-0"></span>**images** 
	- **Focus**

**L001: フォーカスイメージ** 

InstrumentAnalyticsLogs:装置解析ステップを記載したログファイル

**InterOp: Sequencing Analysis Viewer で使用するバイナリーファイル** 

Logs:操作ステップを記載したログファイル

■ Recipe: 試薬カートリッジ ID で名前を付けたラン指定のレシピファイル

**FRTALogs: 解析ステップを記載したログファイル** 

**E** RTAComplete.xml

RTAConfiguration.xml

 $\Box$  RunInfo.xml

**E** RunNotes.xml

RunParameters.xml

## <span id="page-49-1"></span>解析入力ファイルの要件

Local Run Manager では、解析を実施または解析をリキューするためにシーケンスラン中に生成される以下 のファイルが必要です。いくつかの解析モジュールには、解析を行うため、追加の入力ファイルが必要です。 詳細については、使用している解析モジュールのワークフローガイドを参照してください。

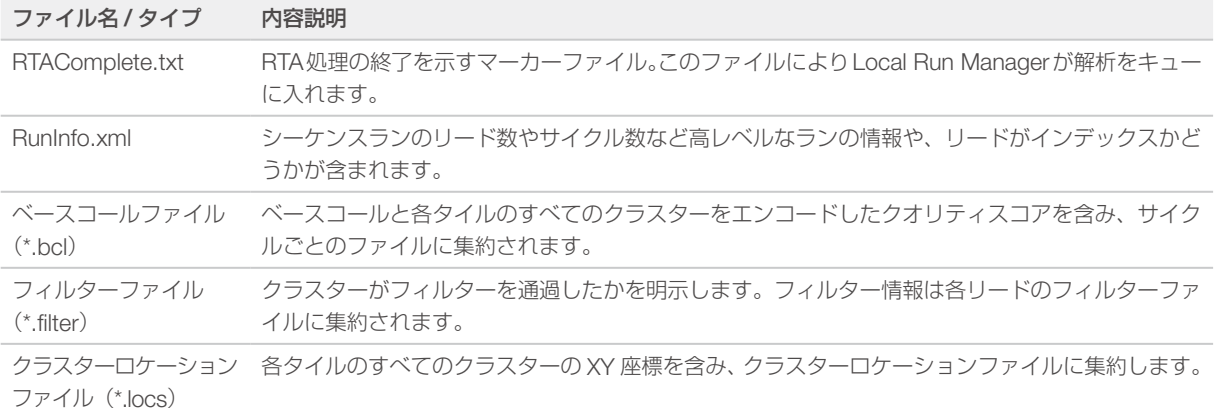

# <span id="page-50-0"></span>索引

## 数字

1 リード内のサイクル数 [12](#page-16-0) 2 色チャネルイメージング [42](#page-46-1)

## B

BaseSpace [1](#page-5-0) データ転送ステータス [24](#page-28-0)

## C

Cluster Passing Filter [42](#page-46-1)

## D

dbSNP データベース [7](#page-11-0)

## I

InterOp ファイル [31](#page-35-0)、[44](#page-48-0)

## L

Local Run Manager [4](#page-8-0) locs ファイル [44](#page-48-0)

#### M

Manual 設定 [1](#page-18-0)4 miRbase データベース [7](#page-11-0)

## P

Phred アルゴリズム [43](#page-47-1) Preventive Maintenance (PM) [26](#page-30-0)

## $\Omega$

Q スコア [43](#page-47-1)

## R

Real-Time Analysis ソフトウェア [1](#page-5-0)、[4](#page-8-0) 結果 [44](#page-48-0) RefGene データベース [7](#page-11-0) RFID 追跡 [5](#page-9-0) RTA v2 概要 [40](#page-44-0) 終了 [40](#page-44-0) RTA2 エラー処理 [33](#page-37-0) RunInfo.xml [31](#page-35-0)、[44](#page-48-0)

## S

Sequencing Analysis Viewer [12](#page-16-0)

## U

Universal Copy Service [24](#page-28-0)

#### あ

アイコン エラーと警告 [4](#page-8-0) ステータス [4](#page-8-0) アップデートソフトウェア [29](#page-33-0)

## い

イメージング、2 色チャネルシーケンス [42](#page-46-1) イメージングコンパートメント [2](#page-6-0) インデックスの検討 [43](#page-47-1)

## え

エラー 確度 [43](#page-47-1) エラーと警告 [4](#page-8-0) 入出力ファイル [33](#page-37-0)

## か

解析、一次 シグナル純度 [42](#page-46-1) 解析設定 [14](#page-18-0) 解析 出力ファイル [44](#page-48-0) ソフトウェア [4](#page-8-0) 拡張ロードオプション [9](#page-13-0) カスタマーサポート [49](#page-53-0)

## く

クオリティテーブル [43](#page-47-1) クラスターロケーション テンプレート形成 [41](#page-45-0) ファイル [44](#page-48-0)

## け

蛍光強度 [42](#page-46-1)

## こ

構成設定 [38](#page-42-0)

互換性 RFID 追跡 [5](#page-9-0)[-6](#page-10-0) フローセル、試薬カートリッジ [5](#page-9-0) コントロールソフトウェア [4](#page-8-0) コンポーネント イメージングコンパートメント [2](#page-6-0) 試薬コンパートメント [2](#page-6-0) ステータスバー [2](#page-6-0) フローセルコンパートメント [2](#page-6-0)

#### さ

サポートページ [1](#page-5-0)

## し

次亜塩素酸ナトリウム、洗浄 [2](#page-30-0)6 シーケンスワークフロー [41](#page-45-0) システムチェック [35](#page-39-0) システムユーザー名およびパスワード [8](#page-12-0) 試薬カートリッジ 概要 [6](#page-10-0) 準備 [13](#page-17-0) リザーバー番号 [28](#page-32-0)、[27](#page-31-0) 試薬コンパートメント [2](#page-6-0) 試薬 キット [5](#page-9-0) 適切な廃棄 [16](#page-20-0)、[21](#page-25-0) 出力ファイル、シーケンス [44](#page-48-0) 出力ファイル [44](#page-48-0) 消耗品のパージ [9](#page-13-0) 消耗品 [5](#page-9-0) シーケンスラン [10](#page-14-0) 試薬カートリッジ [6](#page-10-0) 消耗品の洗浄 [26](#page-30-0)[-27](#page-31-0) 装置のメンテナンス [11](#page-15-0) フローセル [5](#page-9-0) ユーザーが用意 [10](#page-14-0) ラボラトリーグレード水 [11](#page-15-0)

#### す

ステータスバー [2](#page-6-0) ステータス警告 [4](#page-8-0)

#### せ

洗浄 自動 [24](#page-28-0) 手動洗浄 [26](#page-30-0) 洗浄コンポーネント [26](#page-30-0) ユーザーが用意する消耗品 [26](#page-30-0)

## そ

```
装置洗浄 26
装置の管理
  シャットダウン 39
装置のシャットダウン 39
装置のメンテナンス
  消耗品 11
装置
  開始 8
  構成設定 38
  電源ボタン 4
ソフトウェア
  アップデートの確認 9
  イメージ解析、ベースコーリング 4
  解析 4
  構成設定 38
  自動アップデート 29
  手動アップデート 30
  初期化 8
  装置制御 4
  ラン実行時間 12
```
## て

データベース、インストール済み [7](#page-11-0) データ転送 Universal Copy Service [24](#page-28-0) アクティビティアイコン [23](#page-27-0) テクニカルサポート [49](#page-53-0) 電源スイッチ [8](#page-12-0) 電源ボタン [4](#page-8-0)、[8](#page-12-0) テンプレート形成 [41](#page-45-0)

#### と

トラブルシューティング システムチェック [35](#page-39-0) 低クオリティメトリクス [34](#page-38-0) 問い合わせオプション [31](#page-35-0) ハードドライブスペース [33](#page-37-0) プレランチェック [32](#page-36-0) ランに固有のファイル [31](#page-35-0) トレーニング [1](#page-5-0)

#### は

ハードドライブスペース [33](#page-37-0) 廃液 処分 [17](#page-21-0)、[21](#page-25-0)、[28](#page-32-0) パスフィルター(PF) [42](#page-46-1)

## ふ

フィルターファイル [44](#page-48-0) フェージング [41](#page-45-0) フォルダーの場所 [15](#page-19-0) プライマーのリハイブリダイゼーション [34](#page-38-0) プレフェージング [41](#page-45-0) プレランチェック [18](#page-22-0)、[22](#page-26-0) プレランチェックのエラー [32](#page-36-0) フローセル 概要 [5](#page-9-0) 準備 [13](#page-17-0) タイプ [1](#page-5-0) リハイブリダイゼーション [34](#page-38-0) フローセルクランプ [2](#page-6-0) フローセルコンパートメント [2](#page-6-0) 文書 [1](#page-5-0)、[49](#page-53-0)

#### へ

ベースコーリング 2 色チャネル [42](#page-46-1) インデックスの検討 [43](#page-47-1) ベースコールファイル [44](#page-48-0) ヘルプ、テクニカル [49](#page-53-0)

## ほ

ポストランウォッシュ [24](#page-28-0) ホルムアミド、位置 [6](#page-10-0)、[24](#page-28-0)

#### め

メトリクス クラスター密度サイクル [23](#page-27-0) 蛍光強度サイクル [23](#page-27-0) ベースコーリング [42](#page-46-1) メンテナンス、予防 [26](#page-30-0)

#### ゆ

ユーザーが用意する消耗品 [10](#page-14-0)[-11](#page-15-0) ユーザー名およびパスワード [8](#page-12-0)

#### ら

ラボラトリーグレード水のガイドライン [11](#page-15-0) ランセットアップ、高度なオプション [9](#page-13-0) ランパラメーター Manual モード [15](#page-19-0) ランメトリクス [22](#page-26-0) ラン実行時間 [12](#page-16-0)

## り

リード長 [12](#page-16-0) リハイブリダイゼーション、リード [1](#page-5-0)、[34](#page-38-0) リファレンスゲノム インストール済み [7](#page-11-0) カスタムゲノム [39](#page-43-0) ファイル形式 [7](#page-11-0)

#### ろ

ログファイル GlobalLog [33](#page-37-0) LaneNLog [33](#page-37-0)

#### わ

```
ワークフロー
  Manual モード 15
  インデックスの検討 43
  解析設定 14
  拡張ロードオプション 9
  次亜塩素酸ナトリウム 27
  シーケンス 41
  試薬カートリッジ 13、16、20
  廃液 17、21
  プレランチェック 18、22
  ランメトリクス 22
  ラン実行時間 12
```
# <span id="page-53-1"></span><span id="page-53-0"></span>テクニカルサポート

## テクニカルサポートについては、イルミナのテクニカルサポートにお問い合 わせください。

ウェブサイト: [jp.illumina.com](https://jp.illumina.com/) 電子メール: [techsupport@illumina.com](mailto:techsupport@illumina.com)

## イルミナカスタマーサポート電話番号

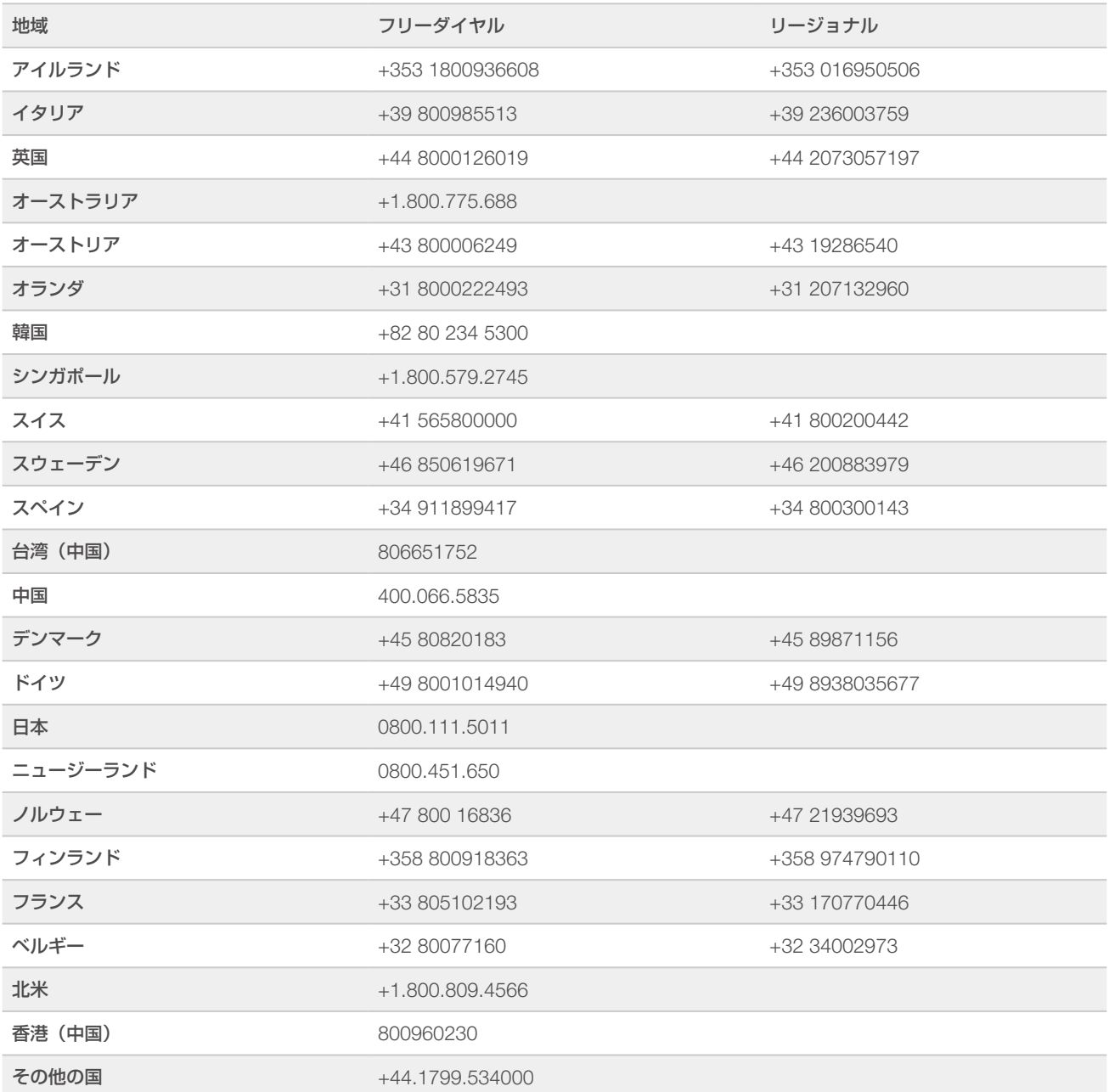

安全データシート (SDS): イルミナのウェブサイト [jp.support.illumina.com/sds.html](https://jp.support.illumina.com/sds.html) から入手できます。 製品関連文書: [jp.support.illumina.com](http://jp.support.illumina.com) からダウンロードできます。

文書番号:1000000002695 v05 JPN マテリアル番号:20014309

#### M

イルミナ株式会社 東京都港区芝 5-36-7 三田ベルジュビル 22 階 サポート専用フリーダイヤル 0800-111-5011 techsupport@illumina.com jp.illumina.com

本製品の使用目的は研究に限定されます。診断での使用はできません。

© 2021 Illumina, Inc. All rights reserved.

## illumina®